# **Príručka pre používateľa Dell SE2216H** Dell SE2216HM **Dell SE2216HV**

Regulačný model: SE2216Hf / SE2216HVf

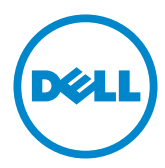

POZNÁMKA: POZNÁMKA označuje dôležité informácie, ktoré vám môžu pomôcť lepšie používať počítač.

**UPOZORNENIE: UPOZORNENIE označuje potenciálne nebezpečenstvo poškodenia hardvéru alebo straty dát v prípade nedodržania pokynov.**

**VÝSTRAHA: VÝSTRAHA označuje potenciálnu škodu na majetku, nebezpečenstvo zranenia, alebo smrti.**

#### **© 2015~2016 Dell Inc. Všetky práva vyhradené.**

Informácie obsiahnuté v tomto dokumente môžu byť zmenené bez predchádzajúceho oznámenia. Prísne sa zakazuje akékoľvek reprodukovanie týchto materiálov bez písomného povolenia spoločnosti Dell Inc.

Ochranné známky, ktoré sa v tomto texte používajú: Názov Dell a logo DELL sú ochranné známky spoločnosti Dell Inc.; názov Microsoft®, Windows a logo Windows na tlačidle štart sú ochranné známky alebo registrované ochranné známky spoločnosti Microsoft Corporation registrované v USA a/ alebo ďalších krajinách.

Ostatné ochranné známky a obchodné názvy, ktoré sa v tomto dokumente môžu uvádzať, sa týkajú buď subjektov, ktoré si tieto známky a názvy nárokujú, alebo ich výrobkov. Spoločnosť Dell Inc. sa zrieka akýchkoľvek vlastníckych nárokov na iné ochranné známky, ktoré nie sú jej vlastné.

#### **2016 – 11 Rev. A05**

# Obsah

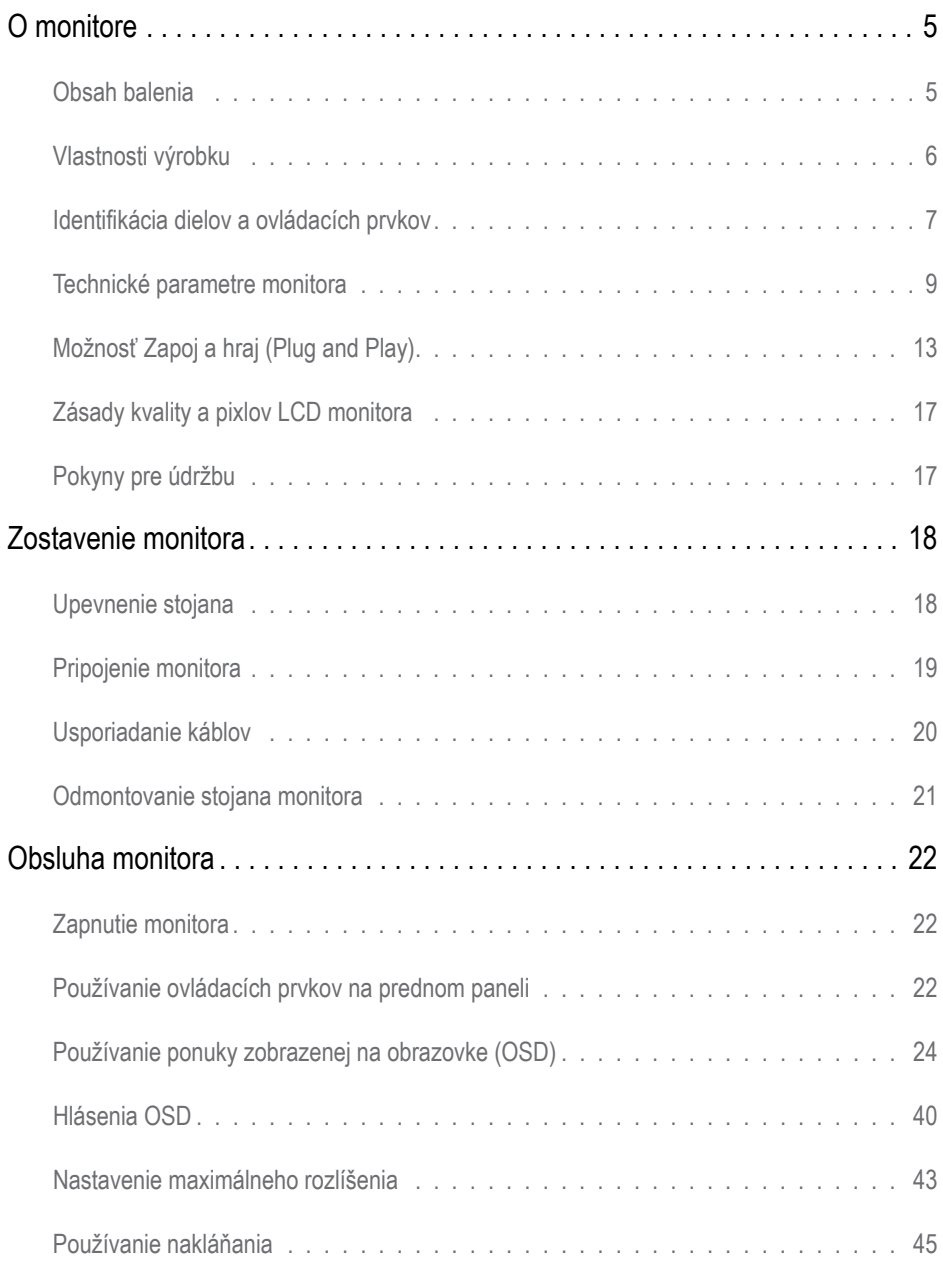

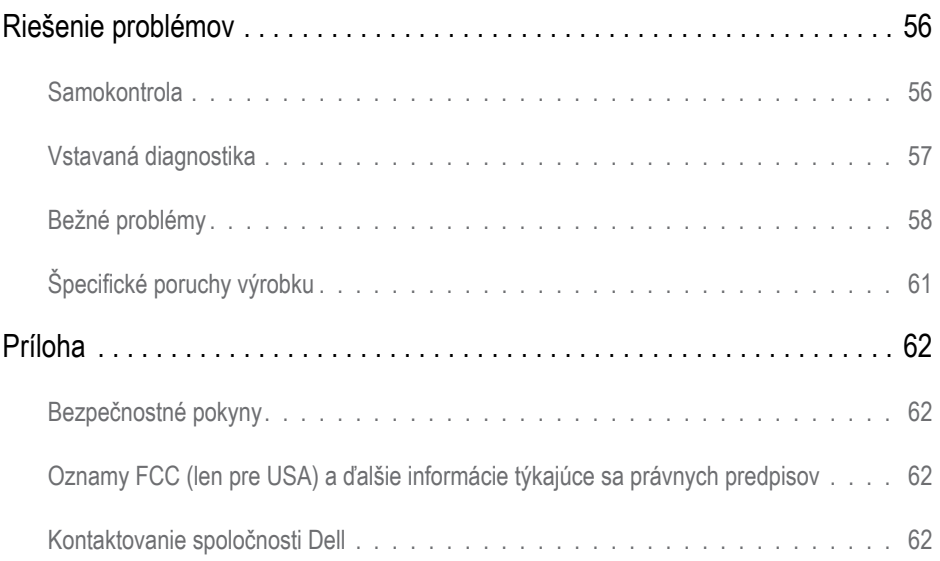

# <span id="page-4-0"></span>**O monitore**

# **Obsah balenia**

Monitor sa dodáva spolu so všetkými nižšie uvedenými súčasťami. Uistite sa, že vám boli dodané všetky súčasti a v prípade, že niečo chýba, [Contact Dell](#page-61-0).

**POZNÁMKA:** Niektoré položky môžu byť voliteľné a nemusia byť dodané spolu s monitorom. V určitých krajinách nemusia byť k dispozícii niektoré vlastnosti alebo médiá.

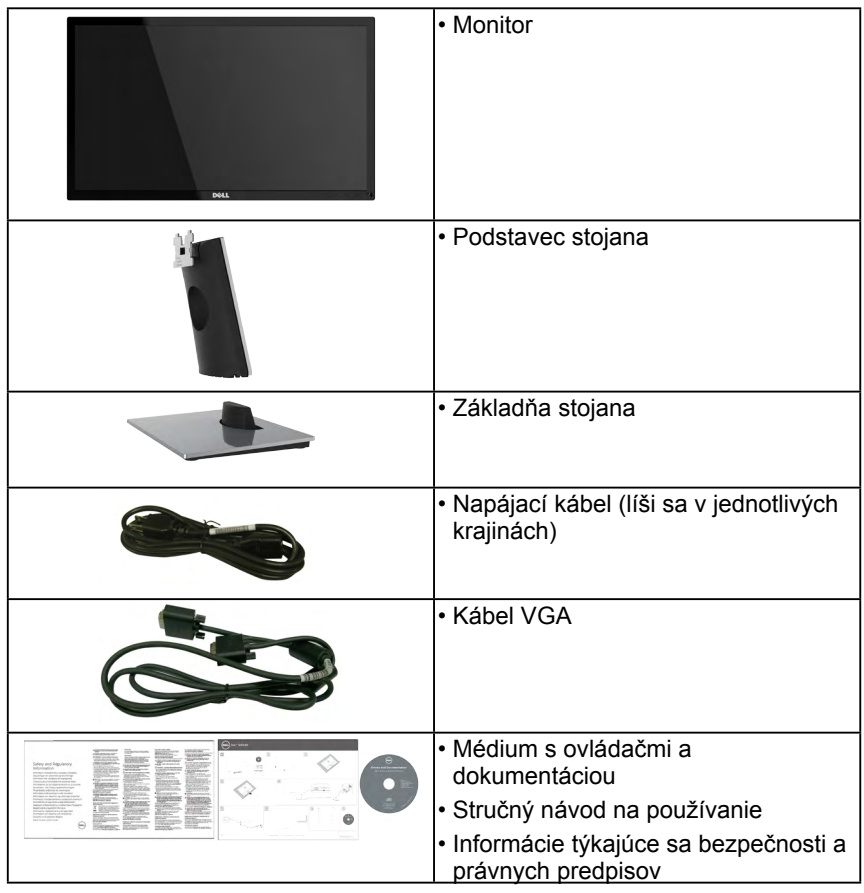

# <span id="page-5-0"></span>**Vlastnosti výrobku**

Plochý displej Dell SE2216H/SE2216HM/SE2216HV je vybavený aktívnou matricou, tenkovrstvovým tranzistorom (TFT) a displejom z tekutých kryštálov (LCD) a podsvietením LED. Vlastnosti monitora zahŕňajú:

- **• SE2216H / SE2216HM / SE2216HV**: 54,61 cm (21,5 palca) zobrazovacia plocha (merané po uhlopriečke), rozlíšenie 1920 x 1080 vrátane podpory zobrazenia na celú obrazovku pre nižšie rozlíšenia.
- Široký pozorovací uhol, ktorý umožňuje pozeranie zo sedu alebo v stoji, alebo pohyb zo strany na stranu.
- Možnosť prispôsobiť naklonenie.
- Možnosť Zapoj a hraj (Plug and play), ak ju váš systém podporuje.
- Nastavenia ponuky zobrazenej na obrazovke (OSD) pre jednoduché nastavenie a optimalizáciu obrazovky.
- Softvér a dokumentácia na médiu, ktoré obsahuje informačný súbor (INF), súbor s profilom prispôsobenia farieb obrazu (ICM) a dokumentáciu výrobku.
- Softvér Dell Display Manager
- Kompatibilita so štandardom ENERGY STAR.
- Štrbina pre bezpečnostný zámok.
- Možnosť prepnutia zo širokouhlého zobrazovacieho pomeru na štandardný zobrazovací pomer pri zachovaní kvality obrazu.
- Funkcia správy majetku.
- Trieda EPEAT Silver.
- CECP (pre Čínu).
- Kompatibilita s RoHS.
- Znížený obsah BFR/PVC.
- Displej s certifikátom TCO.
- Vysoký dynamický kontrastný pomer (8 000 000:1).
- Merací indikátor energie ukazuje množstvo energie, ktorú monitor spotreboval v reálnom čase.
- 0,3 W pohotovostný príkon v režime spánku.
- Zobrazenie voľného blikania spolu s ovládaním stlmenia podsvietenia

#### **POZNÁMKA:** Monitor Dell SE2216H/SE2216HM/SE2216HV vyhovuje štandardu ENERGY STAR® vo všetkých regiónoch okrem Ázie a Tichomoria.

Spoločnosť Dell registruje výrobky v systéme posudzovania vplyvu na životné prostredie EPEAT. Registrácia do EPEAT sa líši podľa jednotlivých krajín. Stav registrácie podľa príslušnej krajiny si pozrite na lokalite www.epeat.net.

# <span id="page-6-0"></span>**Identifikácia dielov a ovládacích prvkov**

## <span id="page-6-1"></span>**Pohľad spredu**

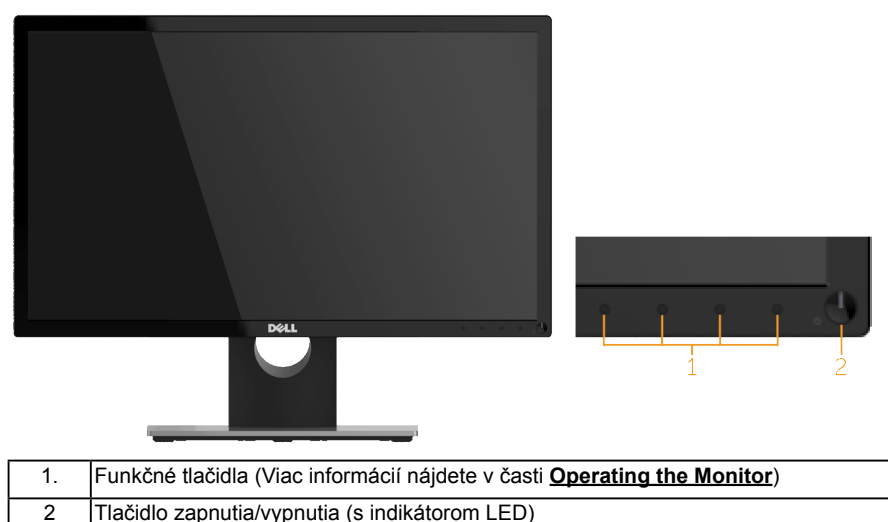

**POZNÁMKA**: V prípade displejov s lesklým rámom musí používateľ zvážiť umiestnenie displeja, pretože rám môže spôsobovať rušivé odrazy od okolitého svetla a svetlých povrchov.

### **Pohľad zozadu**

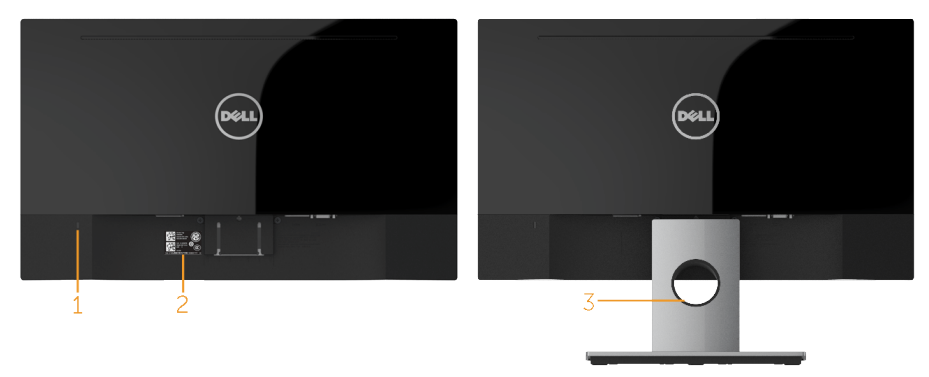

Pohľad zozadu so stojanom monitora

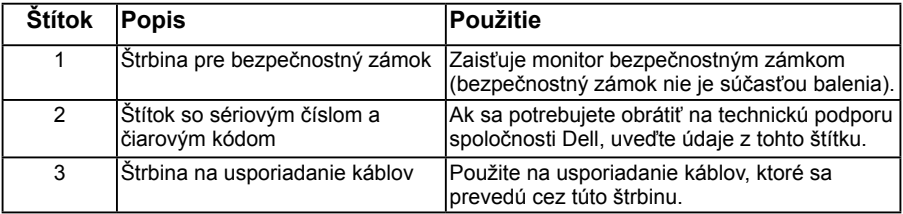

### **Pohľad zboku**

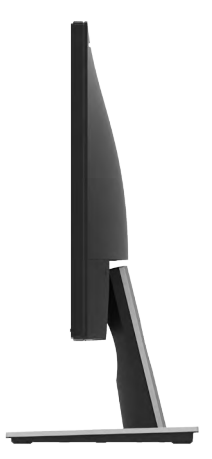

### **Pohľad zdola**

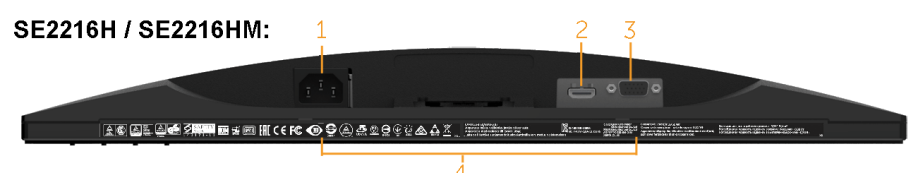

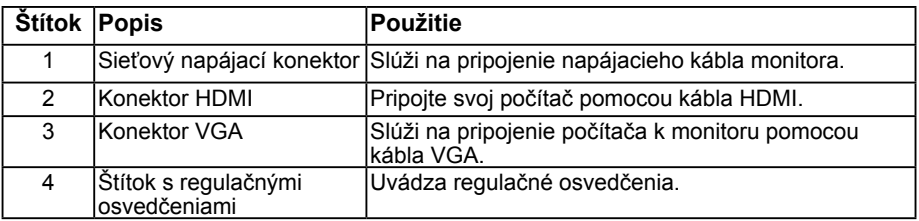

#### **SE2216HV:**

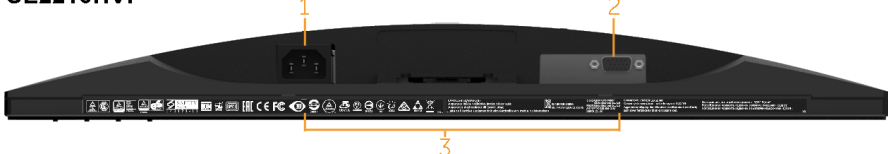

#### **Štítok Popis Použitie** 1 Sieťový napájací konektor Slúži na pripojenie napájacieho kábla monitora. 2 Konektor VGA Slúži na pripojenie počítača k monitoru pomocou kábla VGA. 3 Štítok s regulačnými osvedčeniami Uvádza regulačné osvedčenia.

### **8 O monitore**

## <span id="page-8-1"></span><span id="page-8-0"></span>**Technické parametre monitora**

V nasledujúcich častiach sú uvedené informácie o rôznych režimoch riadenia spotreby elektrickej energie a určení kolíkov rôznych konektorov vášho monitora.

## <span id="page-8-2"></span>**Režimy správy napájania**

Ak vlastníte grafickú kartu alebo máte v počítači nainštalovaný softvér s kompatibilitou s DPM VESA, monitor automaticky zníži spotrebu energie, keď sa nepoužíva. Toto sa označuje ako úsporný režim. Ak počítač zistí vstup z klávesnice, myši alebo iného vstupného zariadenia, monitor automaticky obnoví svoju činnosť. V nasledujúcej tabuľke sa uvádza spotreba energie a signalizovanie tejto automatickej funkcie úspory energie:

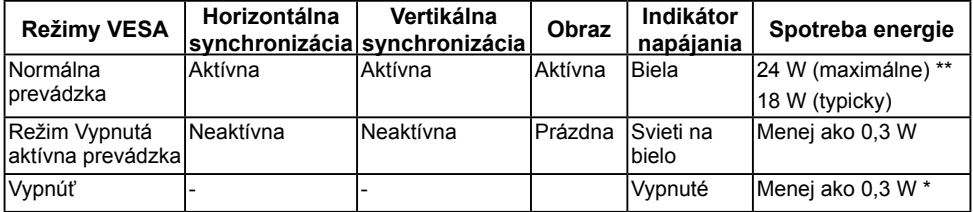

#### SE2216H / SE2216HM:

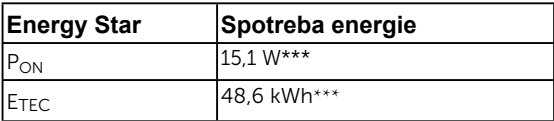

#### SE2216HV:

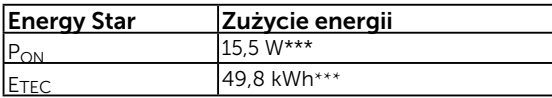

## ZZ POZNÁMKA:

PON : Spotreba energie v režime zapnutia podľa definovania v Energy Star verzia 6.0

ETEC : Celková spotreba energie v kWh podľa definovania v Energy Star verzia 7.0

Zobrazenie OSD bude fungovať len v *normálnom prevádzkovom* režime. Keď sa v režime Vypnutá aktívna prevádzka stlačí ľubovoľné tlačidlo okrem tlačidla napájania, zobrazí sa nasledujúce hlásenie:

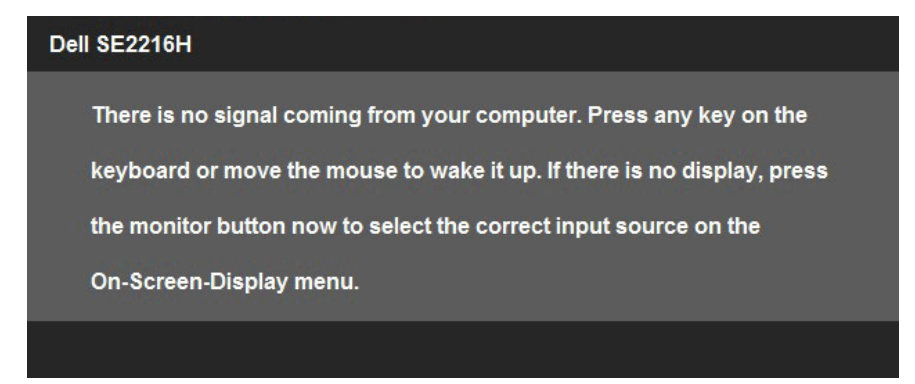

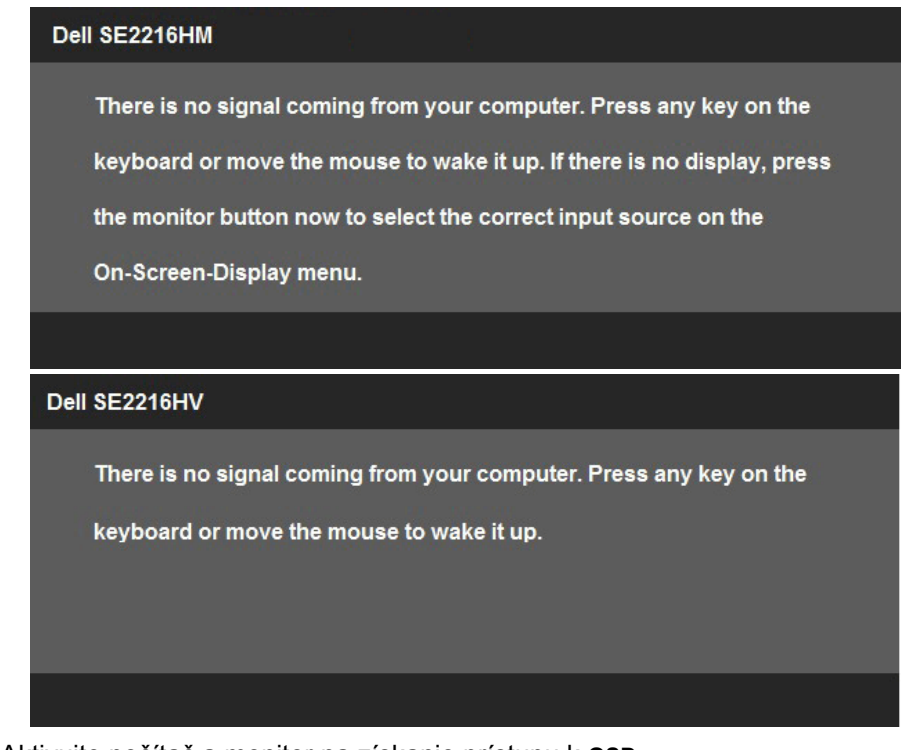

Aktivujte počítač a monitor na získanie prístupu k **[OSD](#page-23-1)**.

**POZNÁMKA:** Monitor Dell SE2216H/SE2216HM/SE2216HV vyhovuje štandardu ENERGY STAR® vo všetkých regiónoch okrem Ázie a Tichomoria.

Spoločnosť Dell registruje výrobky v systéme posudzovania vplyvu na životné prostredie EPEAT. Registrácia do EPEAT sa líši podľa jednotlivých krajín. Stav registrácie podľa príslušnej krajiny si pozrite na lokalite www.epeat.net..

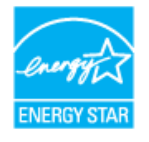

- \* Nulovú spotrebu energie v režime VYPNUTÉ je možné dosiahnuť len odpojením sieťového kábla od monitora.
- \*\* Maximálna spotreba elektrickej energie s maximálnou svetelnosťou a kontrastom.
- \*\*\* Tento dokumente slúži len ako informácia a odráža fungovanie v laboratórnych podmienkach. Váš produkt sa môže správať odlišne v závislosti od objednaného softvéru, súčastí a periférnych zariadení a takéto informácie nemáme povinnosť aktualizovať. Zákazník sa taktiež nesmie spoliehať na tieto informácie pri rozhodovaní o elektrických odchýlkach a pod. Neexistuje žiadna vyjadrená ani predpokladaná záruka týkajúca sa presnosti alebo správnosti.

## **Priradenie kolíkov**

**15-kolíkový konektor D-Sub**

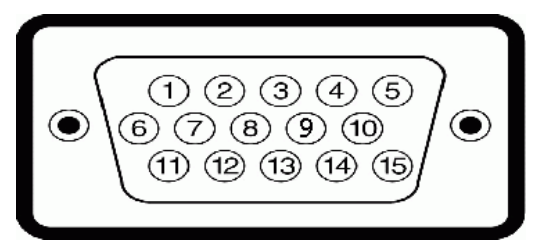

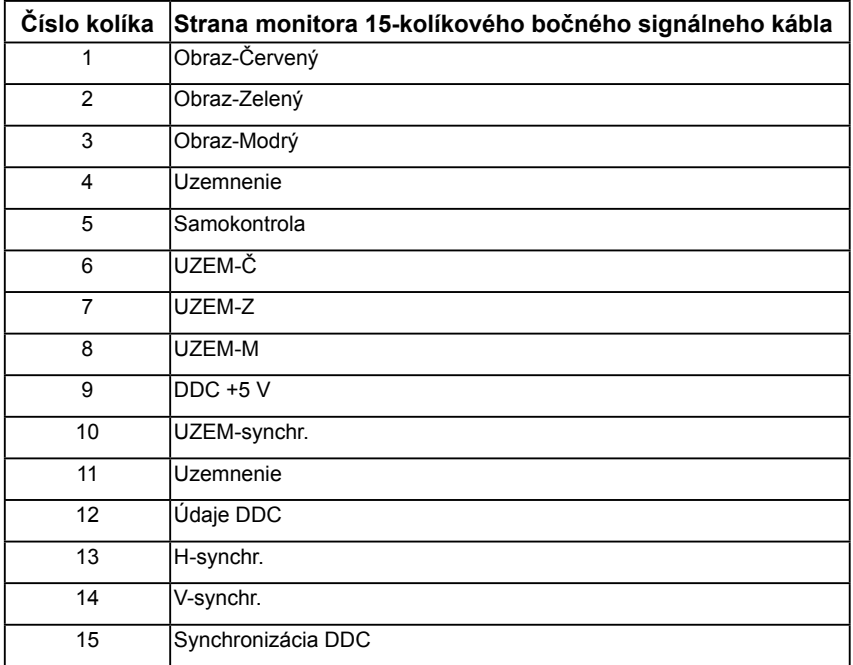

## **Konektor HDMI**

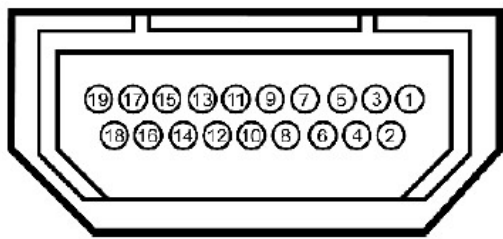

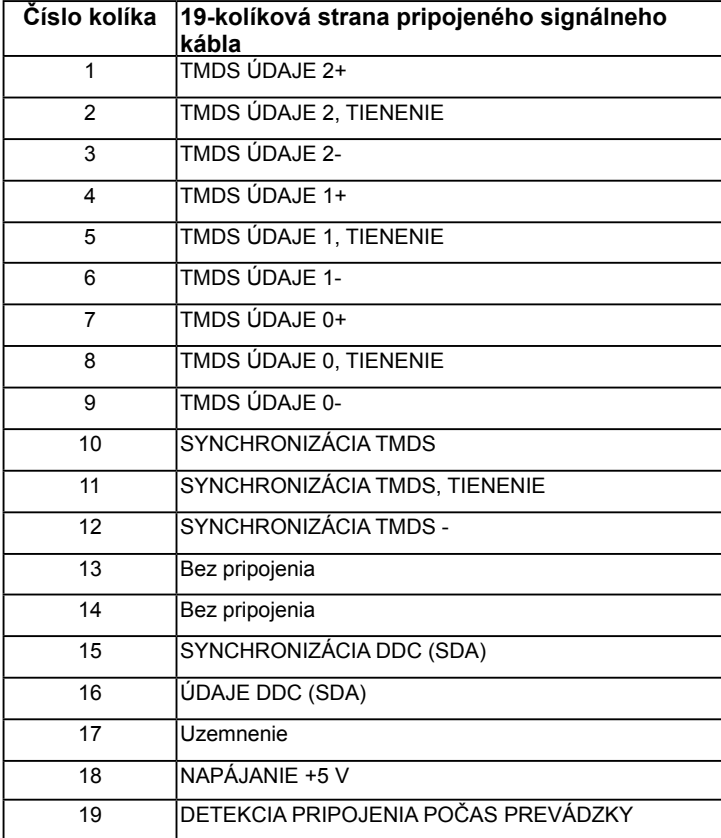

# <span id="page-12-0"></span>**Možnosť Zapoj a hraj (Plug and Play)**

Monitor môžete nainštalovať v každom systéme, ktorý je kompatibilný s technológiou Plug and Play (Zapoj a hraj). Monitor automaticky poskytuje pre počítač svoju funkciu Rozšírené zobrazenie identifikačných údajov (EDID) pomocou digitálnych komunikačných protokolov (DDC), takže systém môže sám nastaviť a optimalizovať nastavenia monitora. Vo väčšine prípadov sa inštalácia monitora vykonáva automaticky. Ak chcete, môžete zvoliť odlišné nastavenia.

## **Technické parametre plochého displeja**

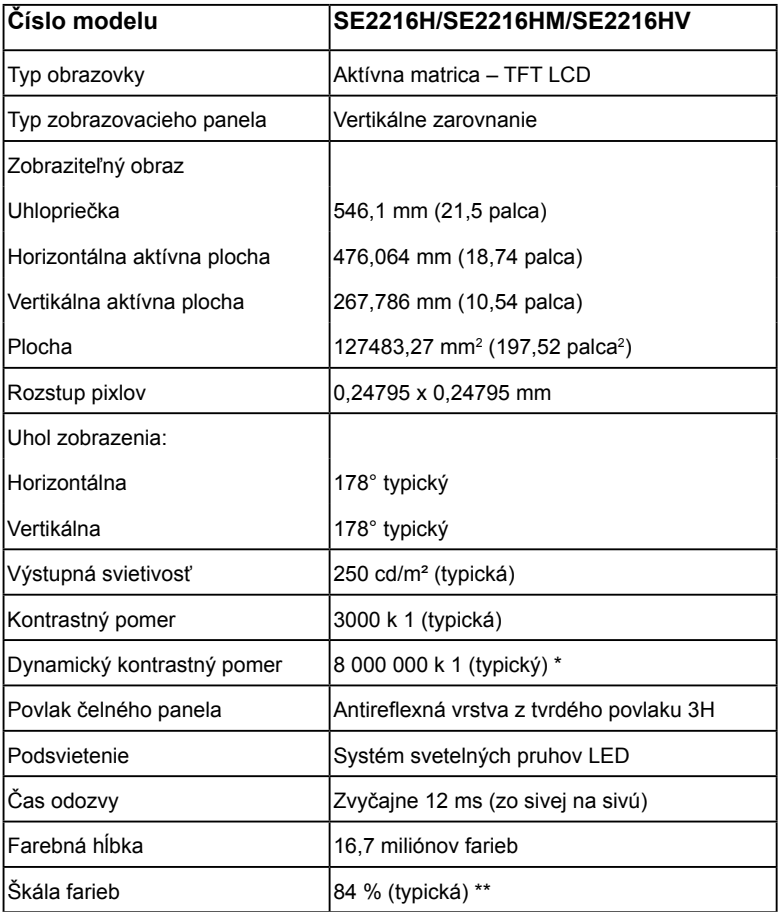

\* Na základe odhadu.

\*\* Škála farieb pre SE2216H / SE2216HM / SE2216HV (typická) je podľa testovacích štandardov CIE1976 (84 %) a CIE1931 (72 %).

## **Technické parametre rozlíšenia**

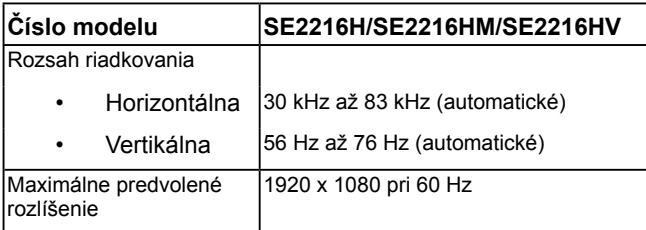

## **Elektrické technické parametre**

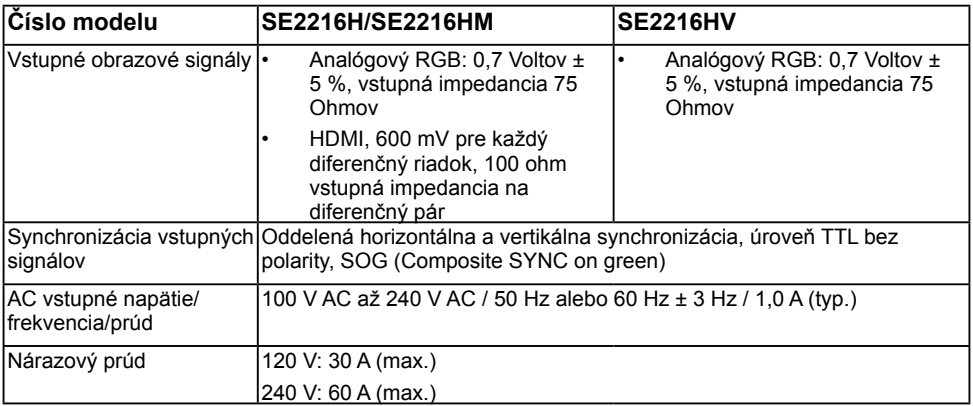

## **Predvolené režimy zobrazenia**

V nasledujúcej tabuľke sú uvedené predvolené režimy, pre ktoré spoločnosť Dell zaručuje rozmer a polohu obrazu v strede:

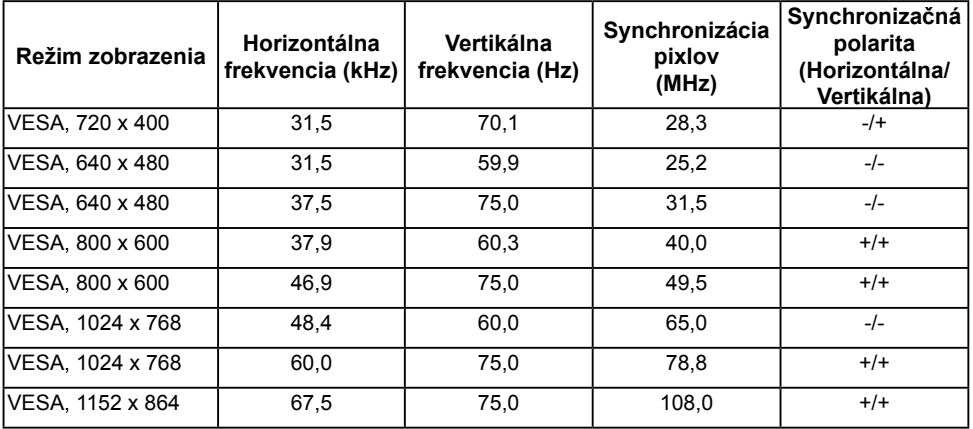

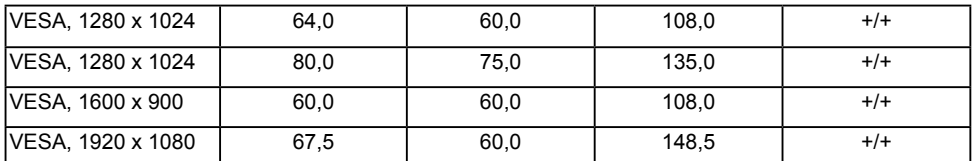

## **Fyzické vlastnosti**

V nasledujúcej tabuľke sú uvedené fyzické vlastnosti monitora:

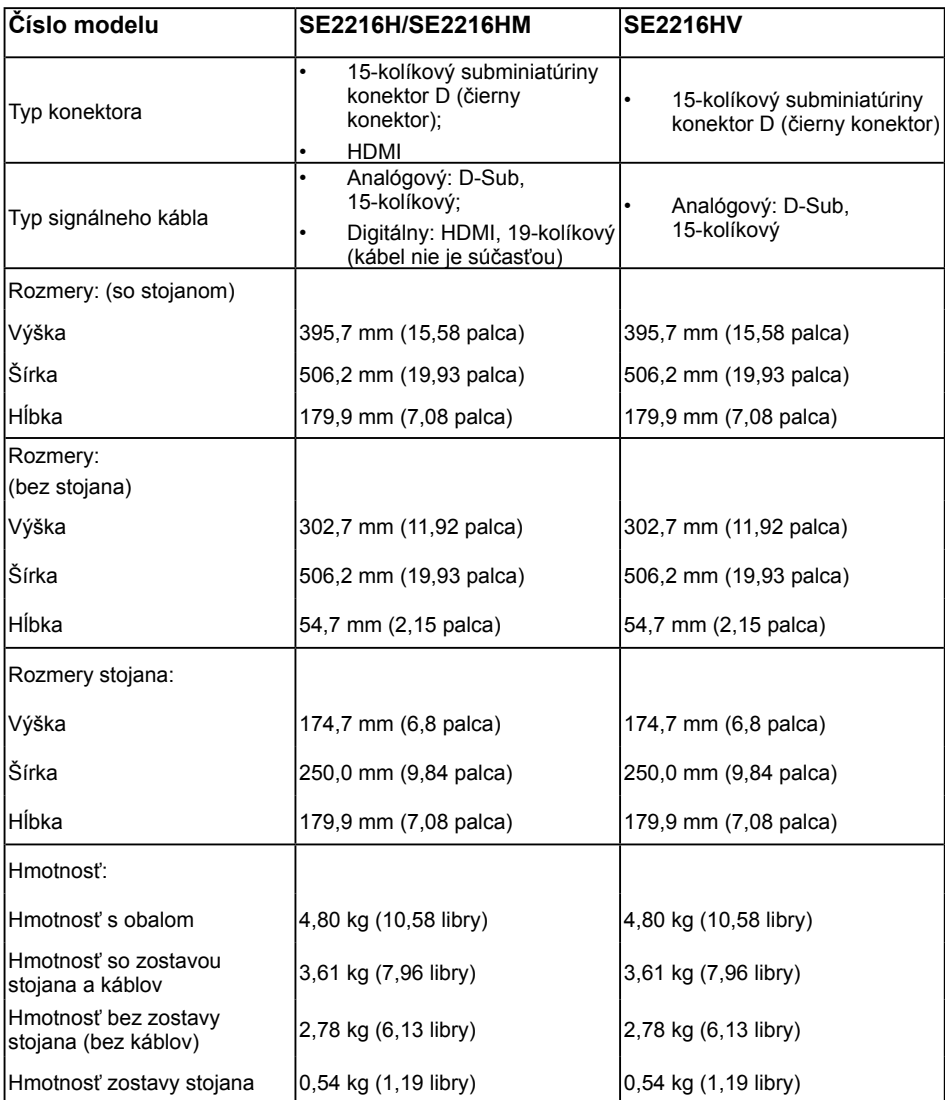

## **Vlastnosti prostredia**

V nasledujúcej tabuľke sú uvedené podmienky prostredia pre váš monitor:

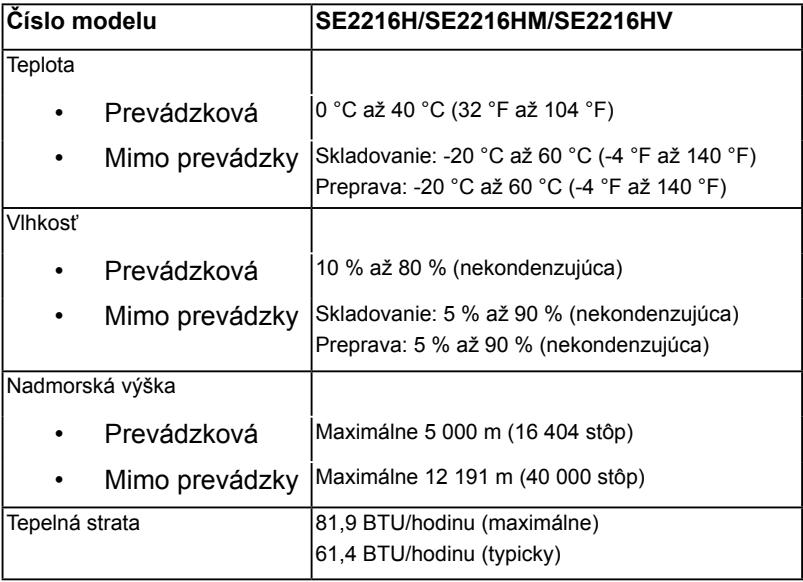

# <span id="page-16-0"></span>**Zásady kvality a pixlov LCD monitora**

Počas výrobného procesu LCD monitora je neobvyklé, aby jeden alebo viac bodov bolo pevných v nezmenenom stave. Viditeľným výsledkom je pevný pixel, ktorý sa javí ako veľmi malé tmavo alebo svetlo sfarbené miesto. Pixel, ktorý zostáva trvalo svietiť, je známy ako "jasný bod". Pixel, ktorý zostáva trvalo čierny, je známy ako "tmavý bod".

Tieto pevné pixle je takmer v každom prípade ťažké vidieť a neuberajú z kvality displeja alebo použiteľnosti. Displej s 1 až 5 pevnými pixlami sa považuje za štandardný a v rámci trhových štandardov. Viac informácií nájdete na lokalite podpory spoločnosti Dell na adrese: [http://www.dell.com/support/monitors.](http://www.dell.com/support/monitors)

## **Pokyny pre údržbu**

## **Starostlivosť o monitor**

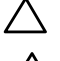

- **UPOZORNENIE: Pred čistením monitora si prečítajte a dodržiavajte bezpečnostné pokyny.** 
	- **UPOZORNENIE: Pred čistením monitora odpojte napájací kábel monitora od elektrickej zásuvky.**

V rámci osvedčených postupov pri vybaľovaní, čistení alebo manipulácii s monitorom dodržiavajte pokyny uvedené v zozname nižšie:

- Na čistenie antistatickej obrazovky používajte čistú, mäkkú handričku mierne navlhčenú vo vode. Ak je to možné, používajte špeciálnu tkaninu na čistenie obrazoviek, ktorá je vhodná na antistatický povlak. Nepoužívajte benzén, riedidlo, čpavok, abrazívne čistidlá alebo stlačený vzduch.
- Na čistenie plastových častí používajte handričku mierne navlhčenú v teplej vode. Nepoužívajte žiadny čistiaci prostriedok, pretože niektoré čistiace prostriedky zanechávajú na plastových častiach mliečny povlak.
- Ak si pri vybaľovaní monitora všimnete biely prášok, utrite ho handričkou. Tento biely prášok sa vyskytuje počas prepravy monitora.
- S monitorom zaobchádzajte opatrne, pretože monitor tmavej farby sa môže poškrabať a stopy po škrabancoch sú viac viditeľné, ako na monitoroch svetlej farby.
- Ak chcete na vašom monitore udržať najlepšiu kvalitu obrazu, používajte dynamicky sa meniaci šetrič obrazovky a napájanie monitora vypnite, keď sa nepoužíva.

# <span id="page-17-0"></span>**Zostavenie monitora**

## **Upevnenie stojana**

**POZNÁMKA:** Stojan je pri expedovaní z výrobného závodu odpojený od monitora.

**1.** Zostavu stojana so závesom namontujte na podstavec.

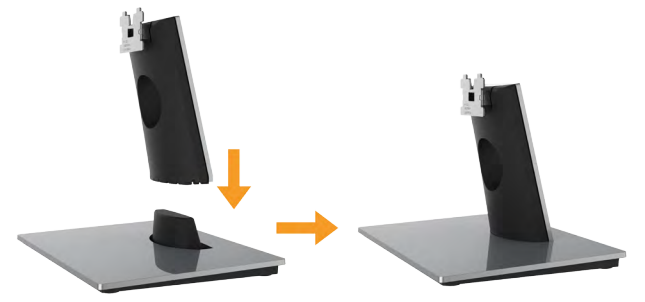

- **a.** Podstavec monitora položte na stabilný stôl.
- **b.** Teleso stojana na monitora zasuňte v správnom smere do podstavca, kým nezaklapne na miesto.
- **2.** Zostavu stojana pripojte k monitoru.

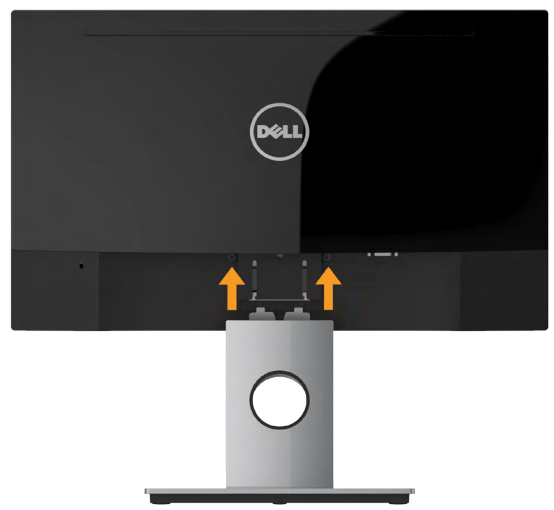

- **a.** Monitor položte na mäkkú tkaninu alebo podložku tesne pri okraji stola.
- **b.** Držiak zostavy stojana zarovnajte s drážkou v monitore.
- **c.** Držiak zasuňte smerom k monitoru, kým nezaklapne na miesto.

# <span id="page-18-0"></span>**Pripojenie monitora**

# **VÝSTRAHA: Skôr, než začnete vykonávať akékoľvek činnosti podľa tohto odseku, prečítajte si Safety Instructions.**

Ak chcete monitor pripojiť k počítaču:

- **1.** Počítač vypnite a odpojte napájací kábel.
- **2.** Čierny kábel VGA alebo HDMI zapojte do príslušného portu video na zadnej strane počítača. Naraz nepoužívajte všetky káble. Všetky káble používajte len vtedy, keď sú pripojené do dvoch rôznych počítačov s príslušnými obrazovými systémami.

## **Zapojenie kábla VGA**

**SE2216H / SE2216HM:**

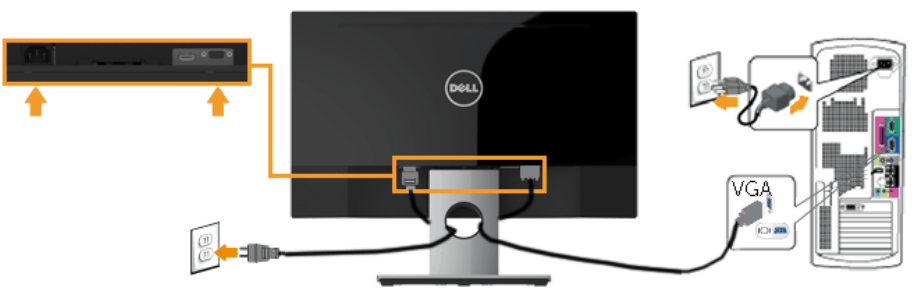

**SE2216HV:**

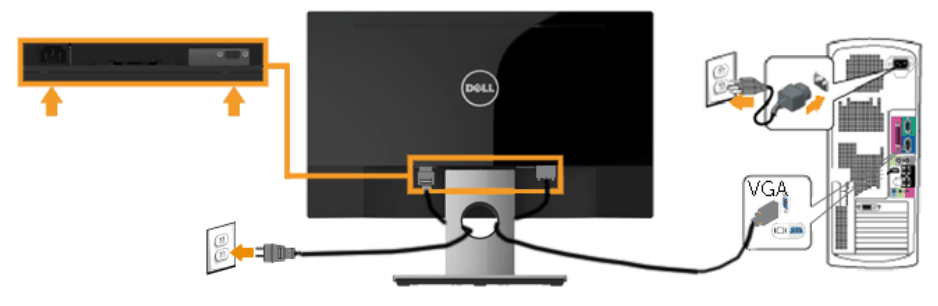

## <span id="page-19-0"></span>**Zapojenie kábla HDMI (kupuje sa samostatne) (pre SE2216H / SE2216HM)**

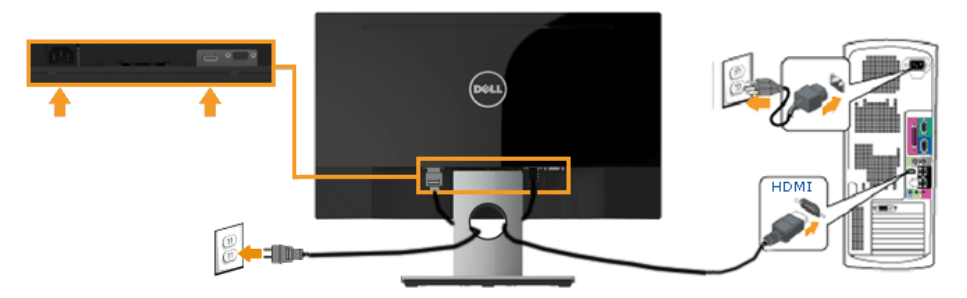

**POZNÁMKA:** Obrázky v tomto dokumente slúžia len na ukážku. Vzhľad na počítači sa môže líšiť.

## **Usporiadanie káblov**

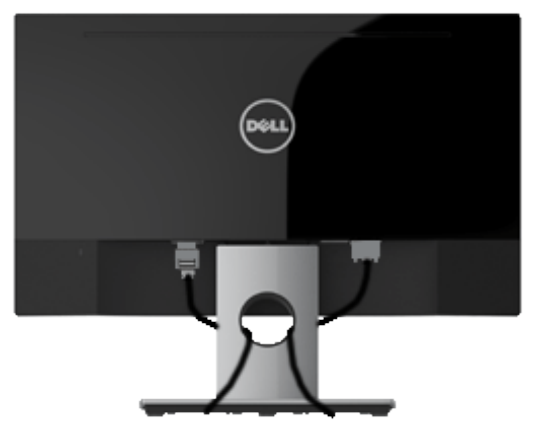

Po pripojení všetkých potrebných káblov k monitoru a k počítaču (pozrite si informácie o pripojení káblov v časti Pripojenie monitora) usporiadajte všetky káble podľa obrázka hore.

# <span id="page-20-0"></span>**Odmontovanie stojana monitora**

**POZNÁMKA:** Toto platí pre monitor so stojanom. Keď ste si zakúpili iný stojan, návod na zostavenie si pozrite v príslušnej príručke na demontovanie stojana.

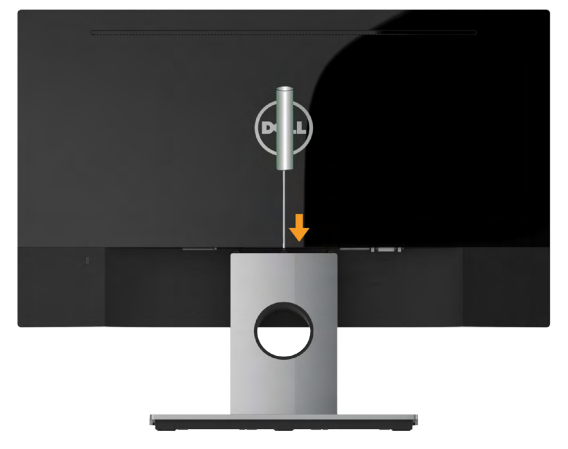

- **1.** Dlhým skrutkovačom zatlačte na západku v otvore tesne nad stojanom.
- **2.** Keď je západka uvoľnená, základňu demontujte z monitora.

# <span id="page-21-1"></span><span id="page-21-0"></span>**Obsluha monitora**

# **Zapnutie monitora**

Monitor zapnete stlačením tlačidla .

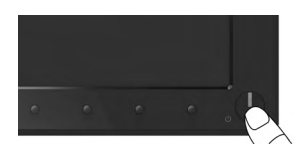

## **Používanie ovládacích prvkov na prednom paneli**

**[Use the keys](#page-6-1)** na prednej strane monitora, ak chcete upraviť nastavenia obrazu.

## **SE2216H / SE2216HM:**

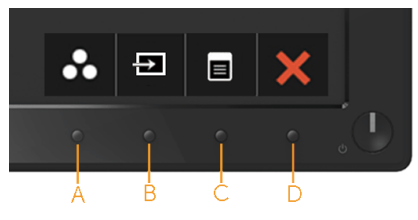

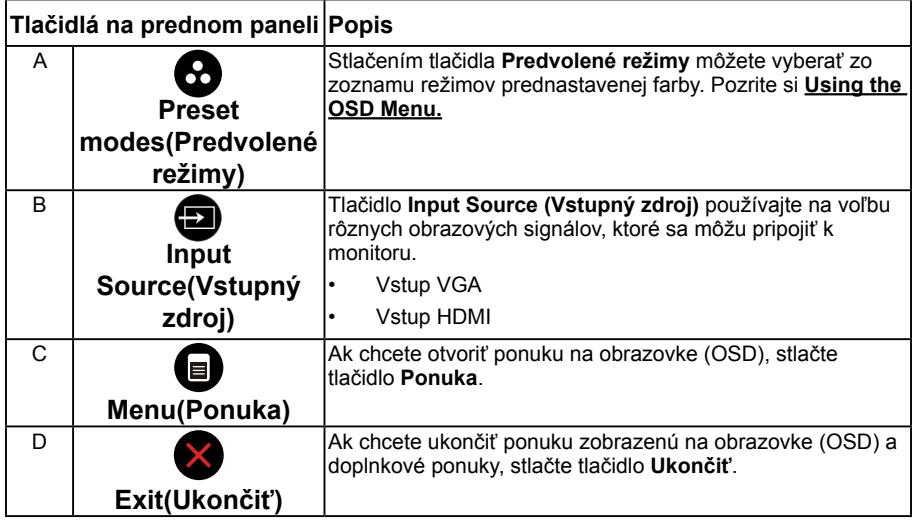

#### **SE2216HV:**

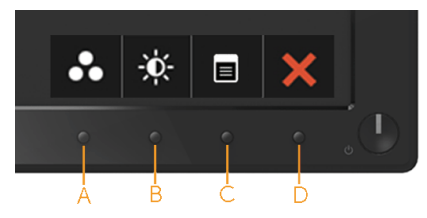

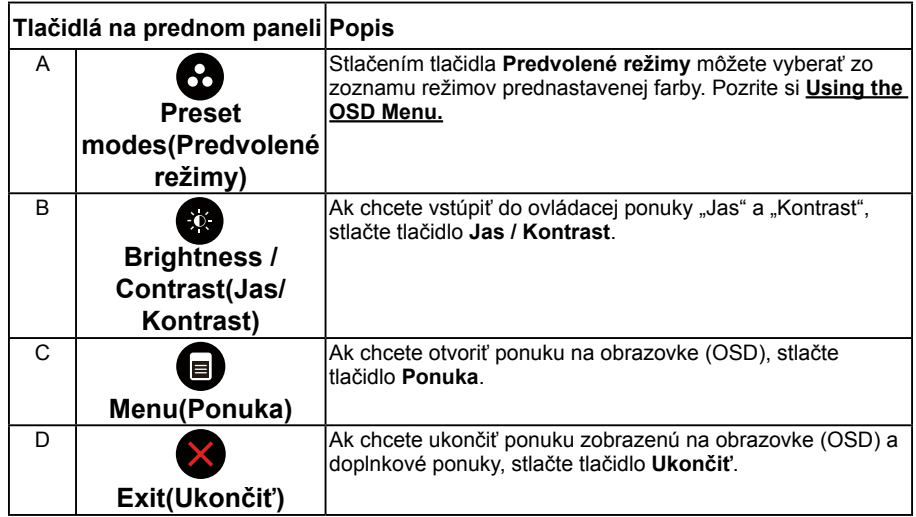

# **Tlačidlá na prednom paneli**

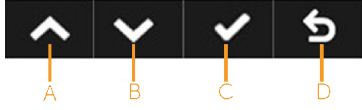

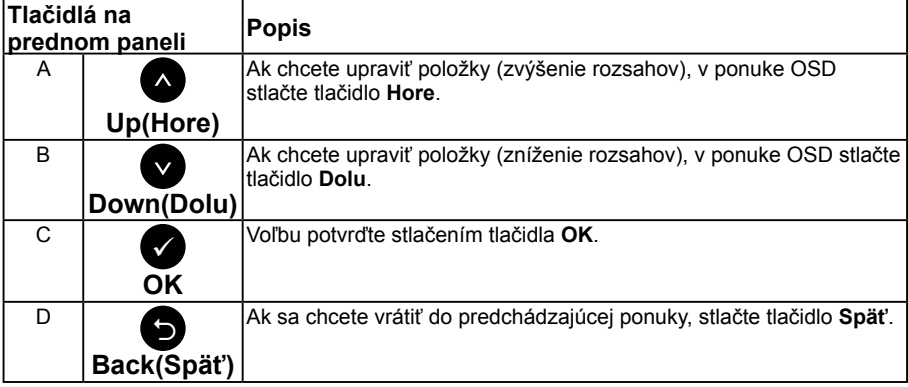

## <span id="page-23-1"></span><span id="page-23-0"></span>**Používanie ponuky zobrazenej na obrazovke (OSD)**

## **Vstup do systému ponuky**

**ZZ POZNÁMKA:** Ak zmeníte nastavenia a potom prejdete do ďalšej ponuky, alebo ak zatvoríte ponuku OSD, monitor tieto zmeny automaticky uloží. Zmeny sa uložia, aj ak zmeníte nastavenia a potom počkáte na zmiznutie ponuky OSD.

**1.** Ak chcete otvoriť ponuku OSD a zobraziť hlavnú ponuku, stlačte tlačidlo <sup>●</sup>.

### **Hlavná ponuka**

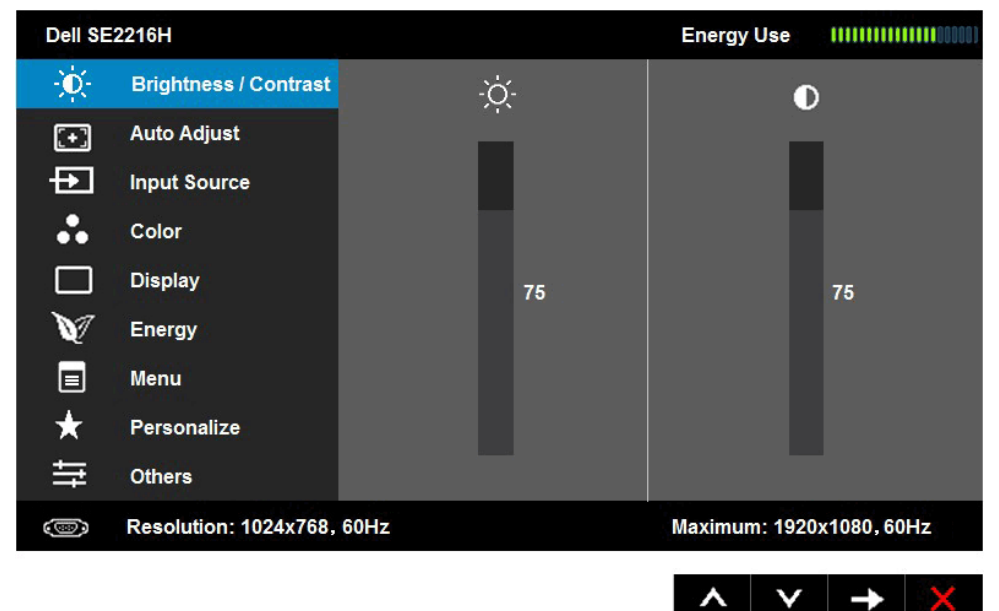

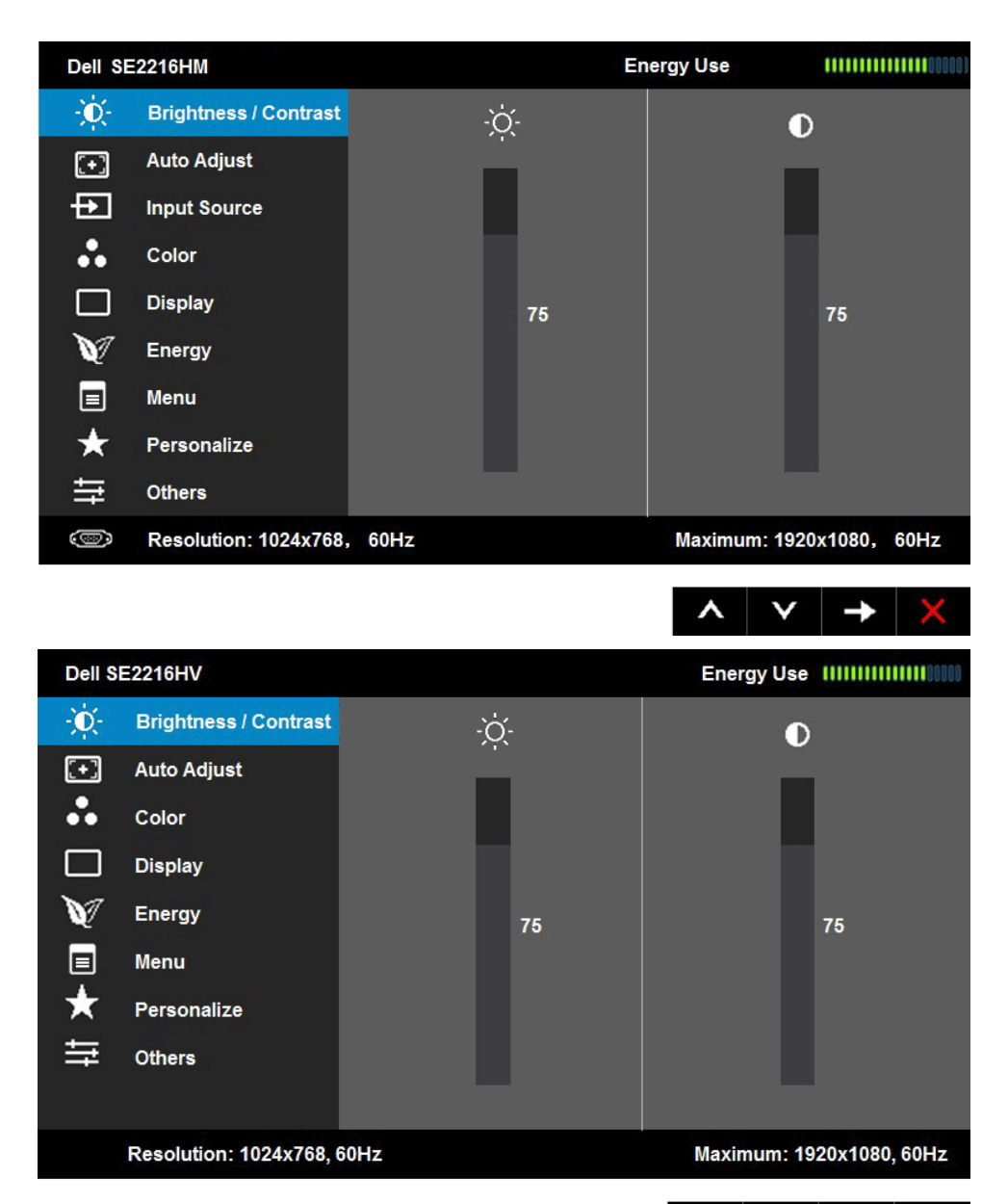

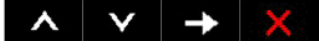

**POZNÁMKA:** Funkcia Auto Adjust (Automatické nastavenie) je dostupná len pri použití analógového (VGA) konektora.

- **2.** Ak chcete prepínať medzi možnosťami v ponuke, stlačte tlačidlo  $\bullet$  a  $\bullet$ . Pri presúvaní z jednej ikony na druhú sa zvýrazní názov danej voľby.
- **3.** Ak chcete v ponuke vybrať zvýraznenú položku, znovu stlačte tlačidlo  $\bullet$ .
- **4.** Ak chcete vybrať požadovaný parameter, stlačte tlačidlo  $\bullet$  a  $\bullet$ .
- **5.** Ak chcete vstúpiť do posuvného ovládača, stlačte tlačidlo  $\bullet$  a potom vykonajte zmeny stlačením tlačidla @ alebo @ podľa indikátorov v ponuke.
- **6.** Ak sa chcete vrátiť do predchádzajúcej ponuky bez prijatia aktuálnych nastavení, stlačte tlačidlo  $\bullet$ ; ak chcete nastavenia prijať a vrátiť sa do predchádzajúcej ponuky, stlačte tlačidlo **.**

V dolnej tabuľke sa uvádza zoznam všetkých možností v ponuke OSD spolu s ich funkciami.

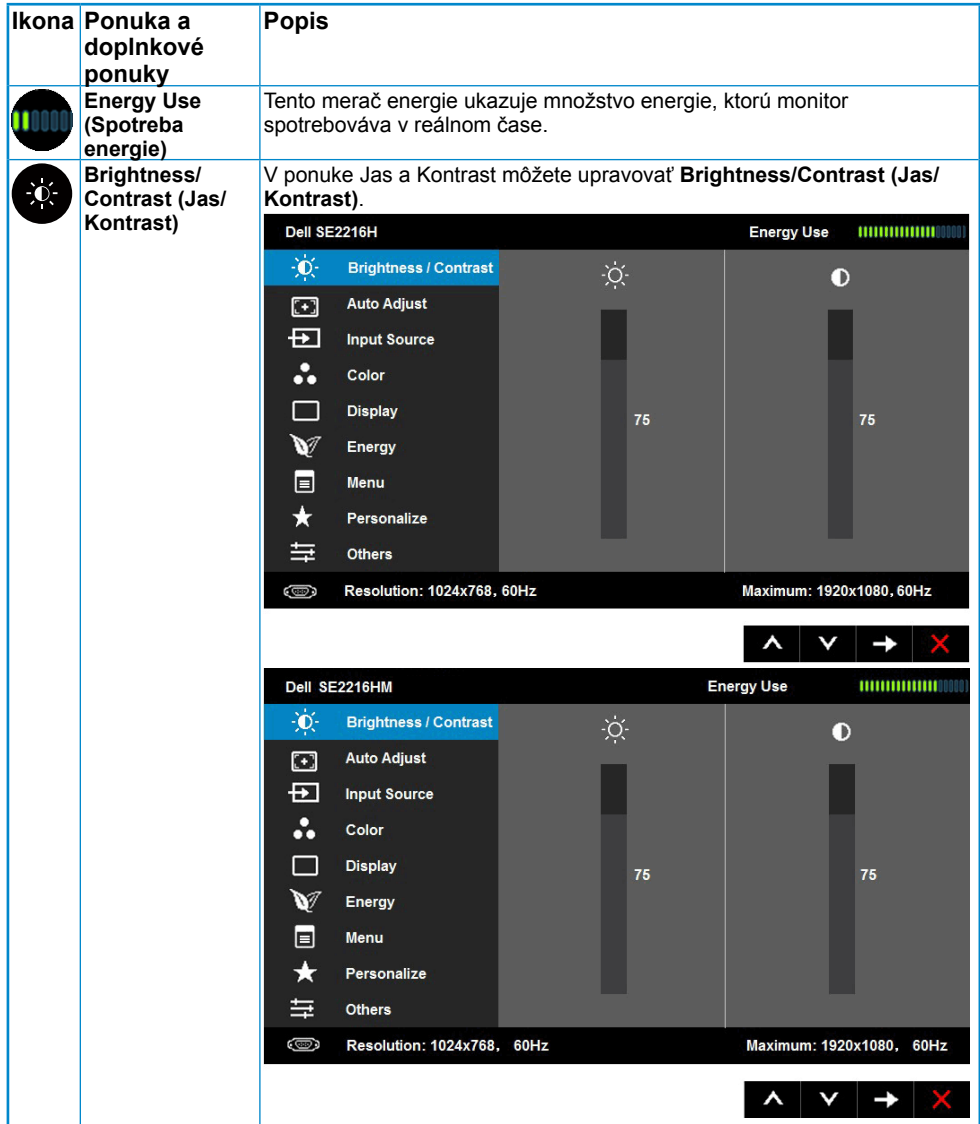

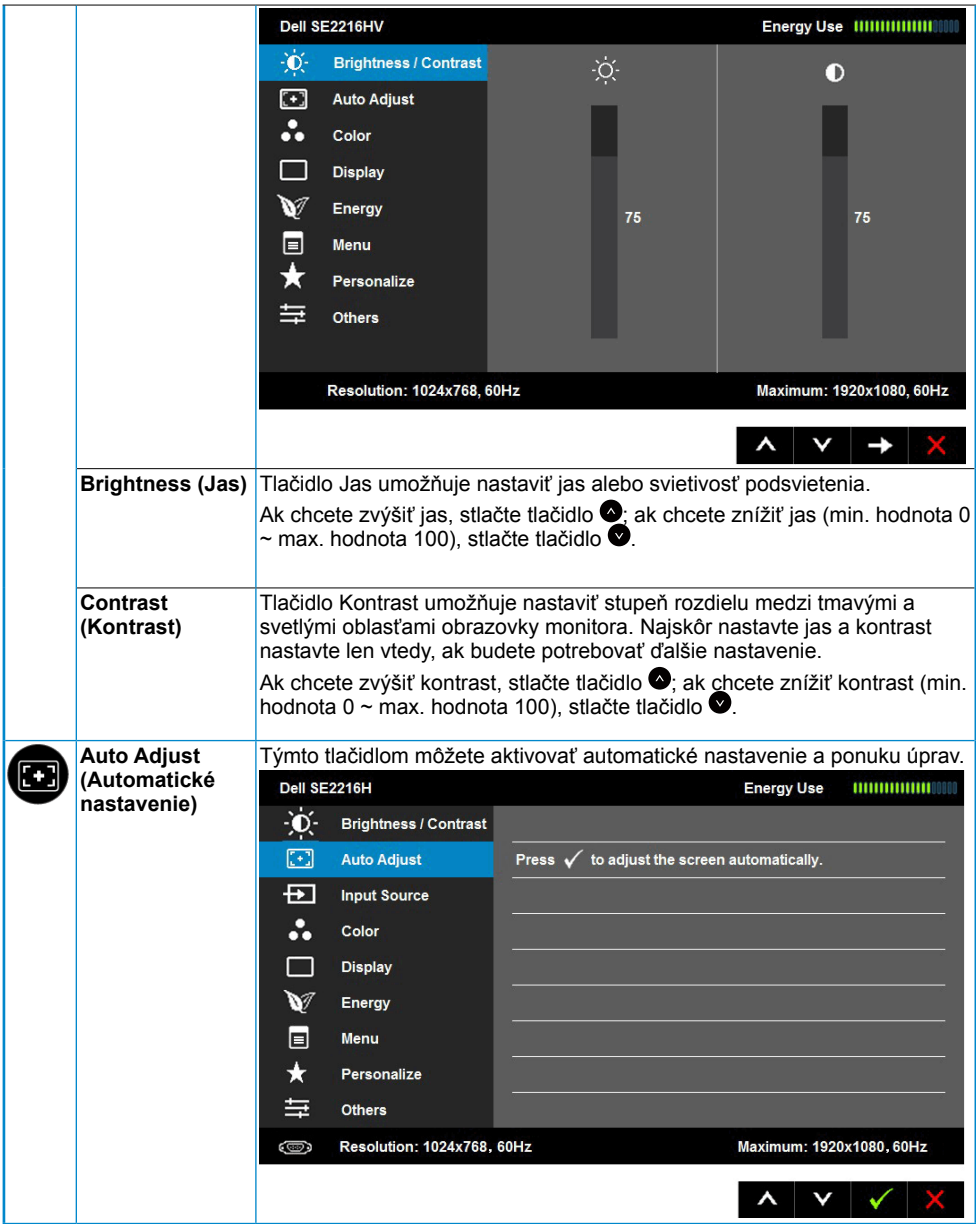

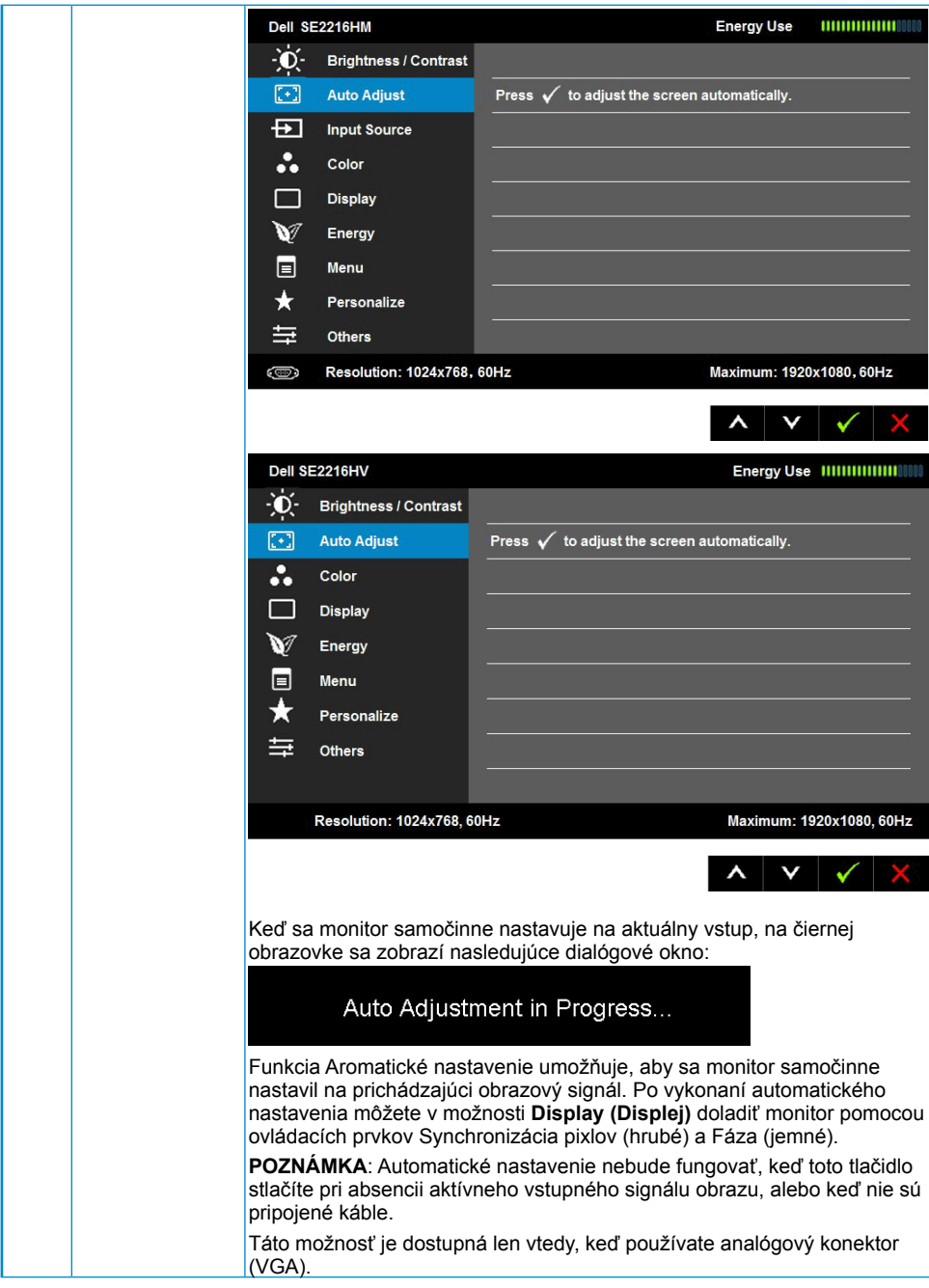

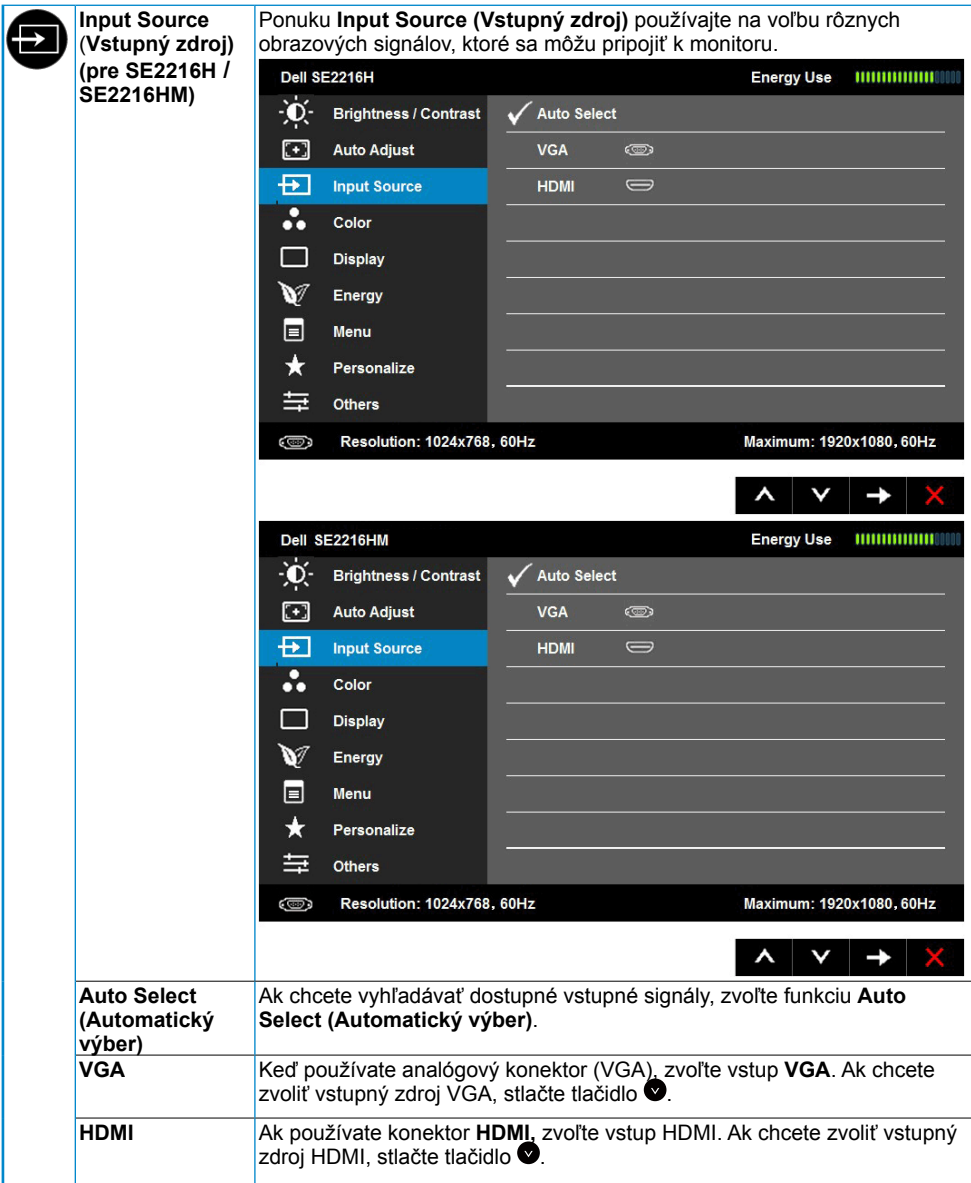

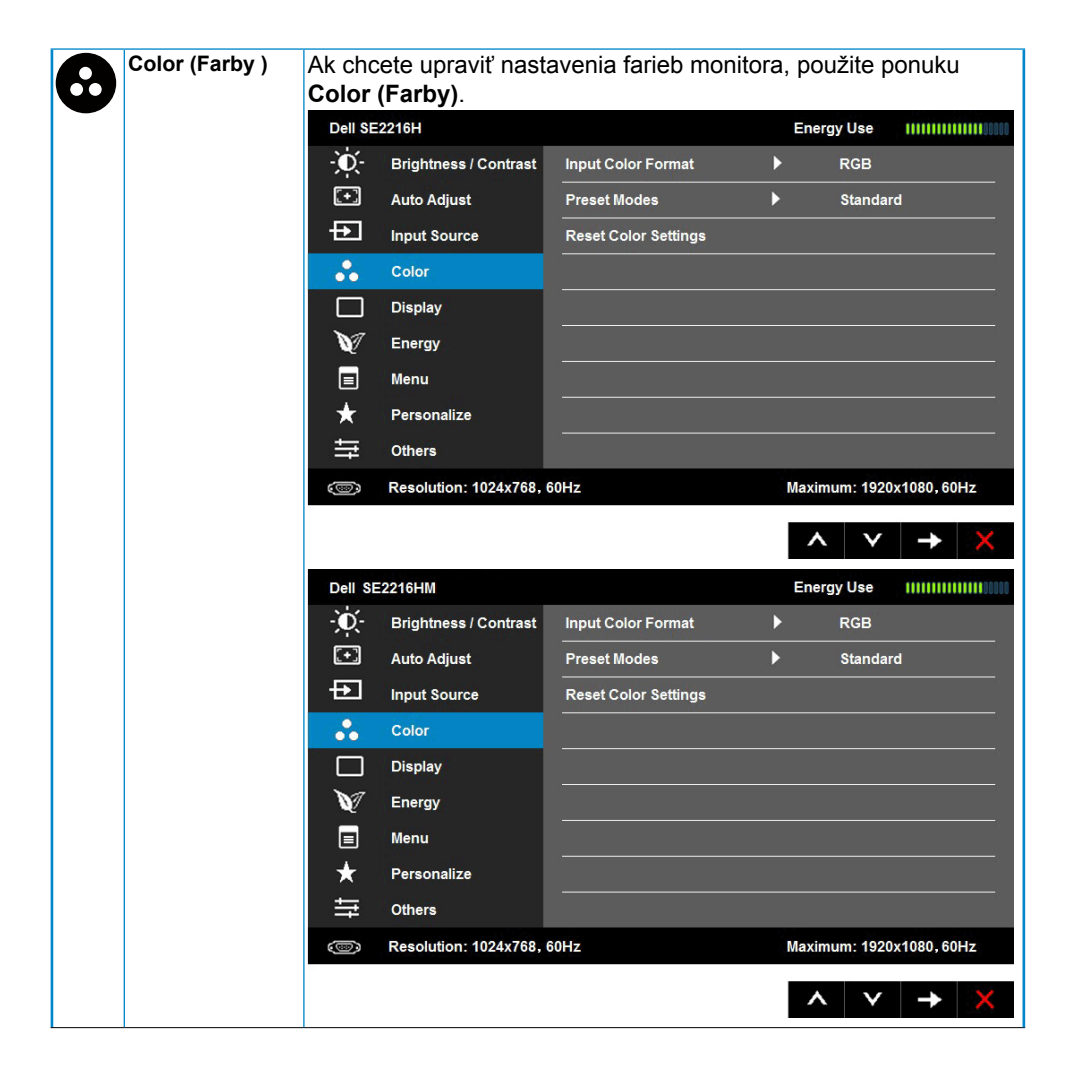

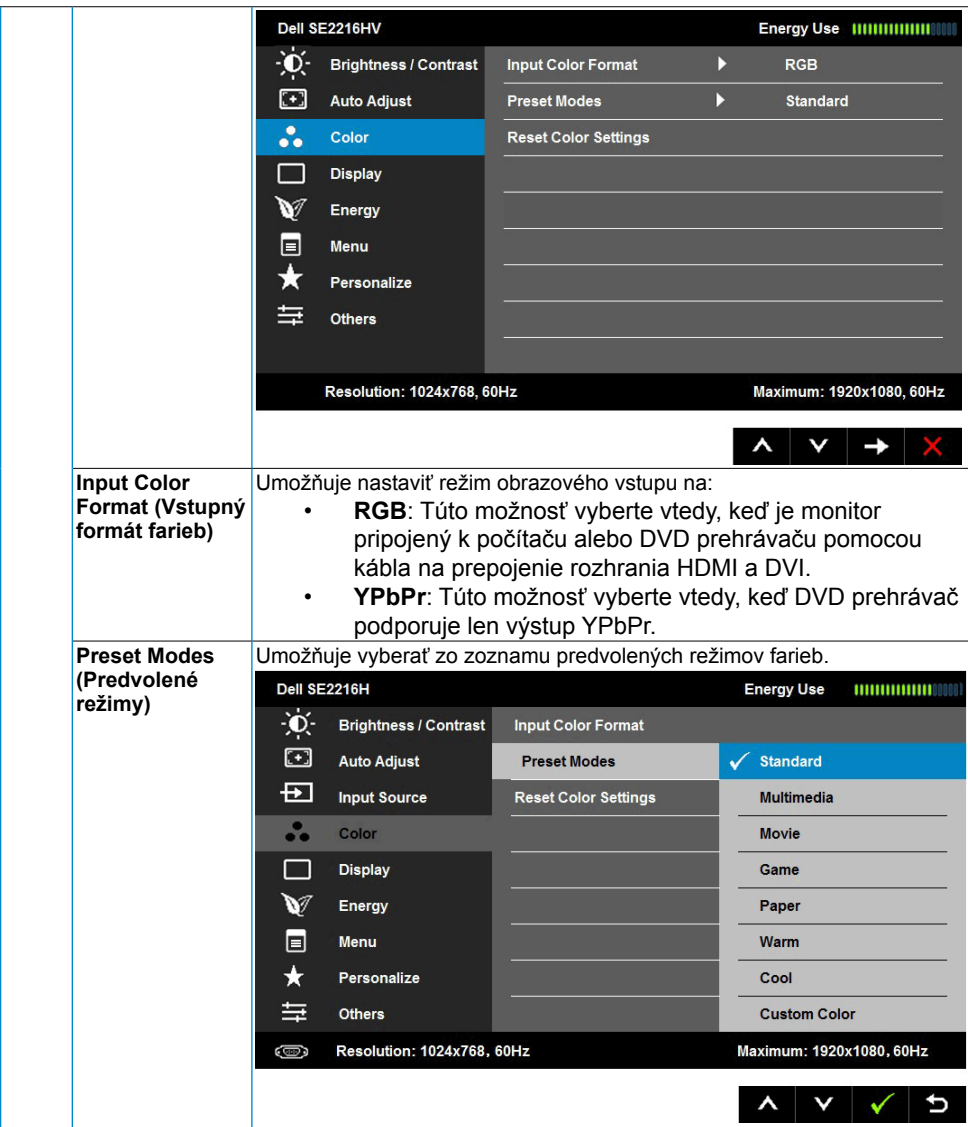

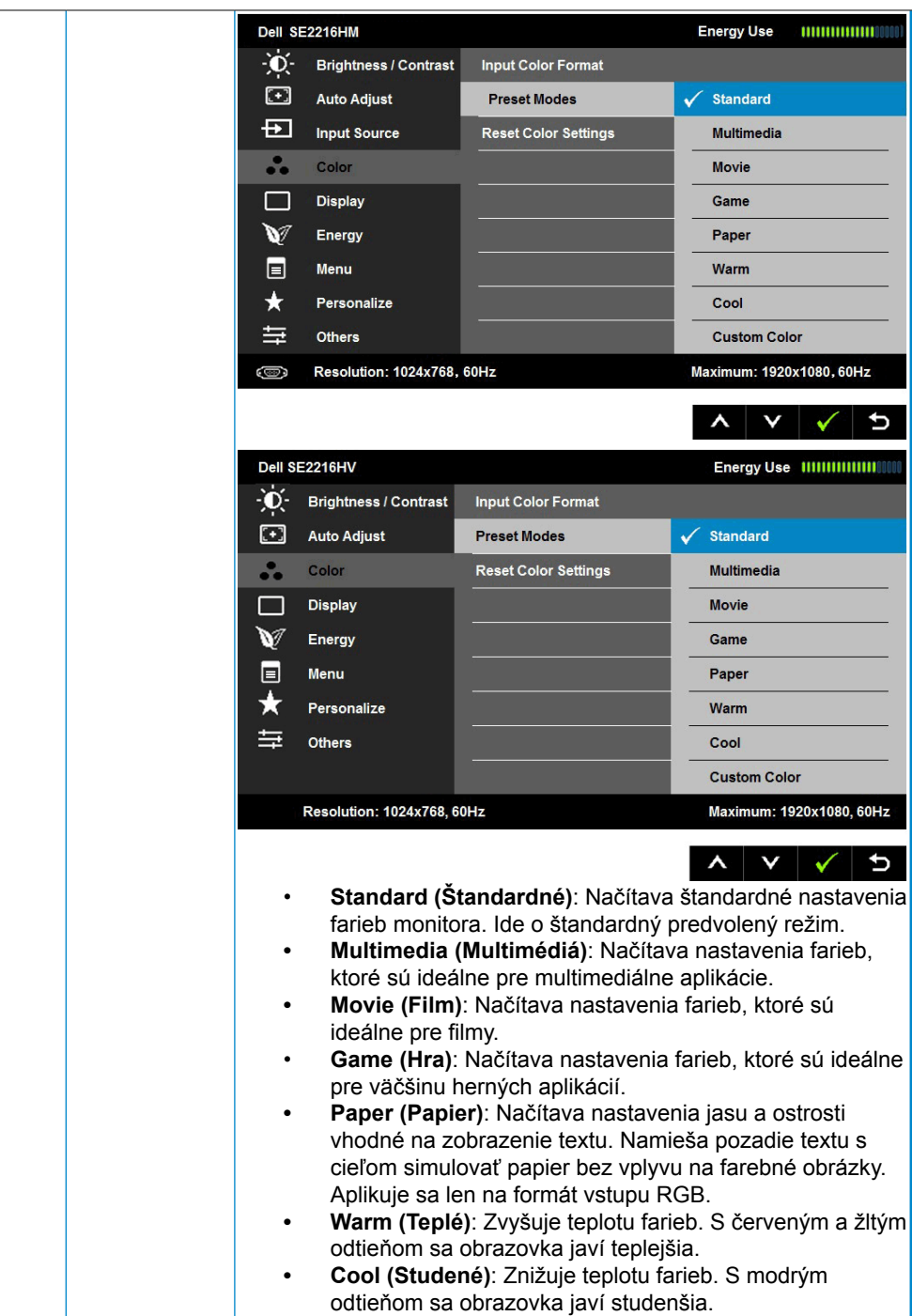

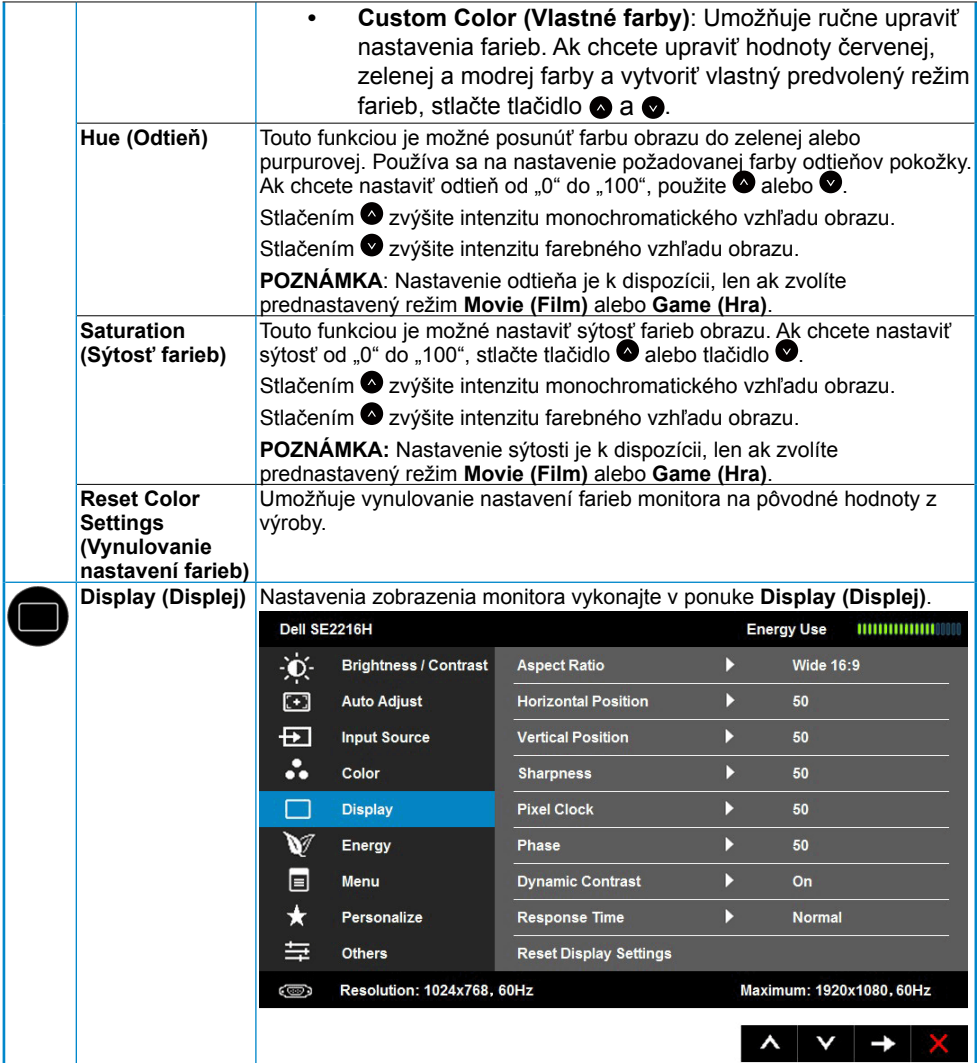

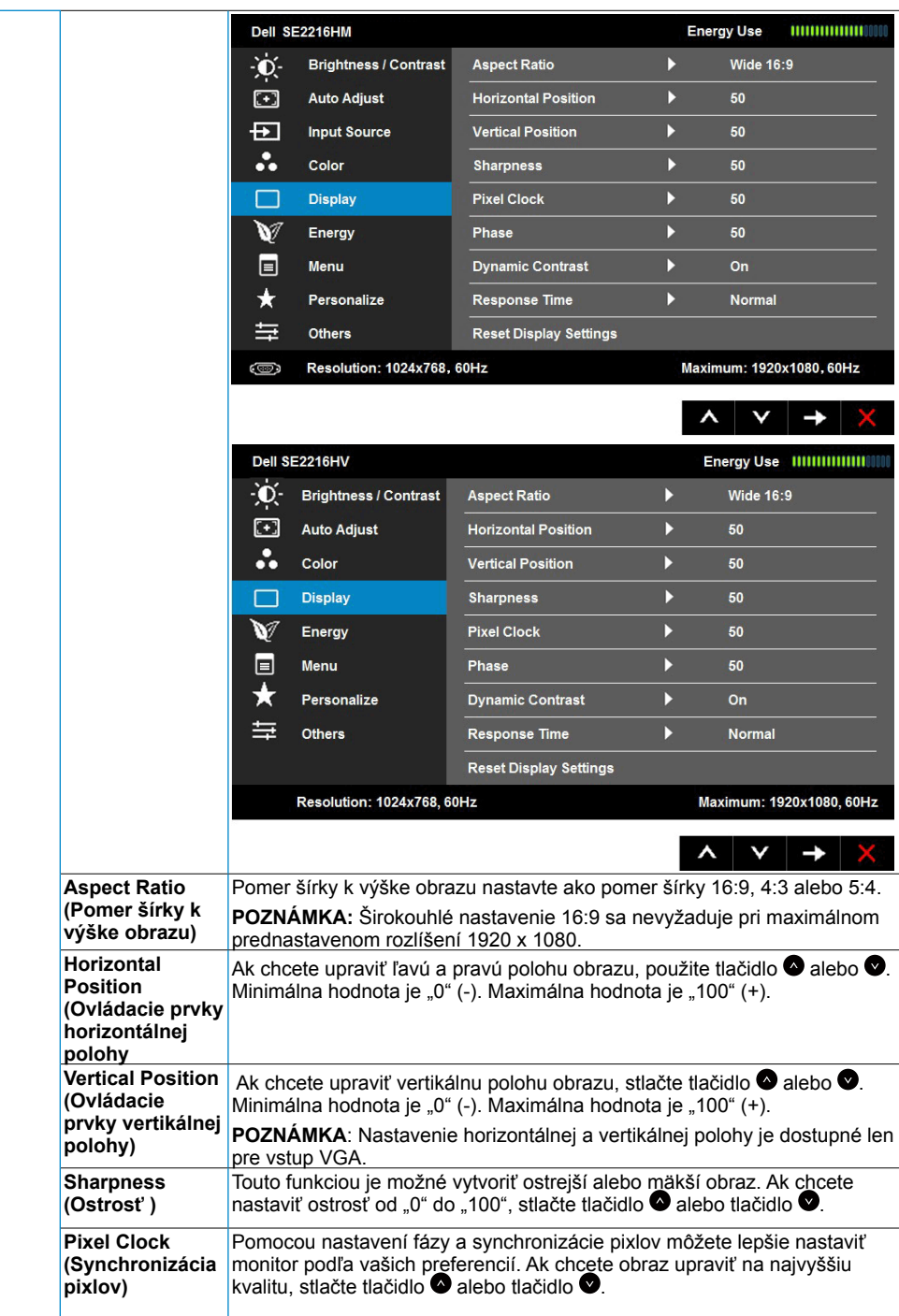

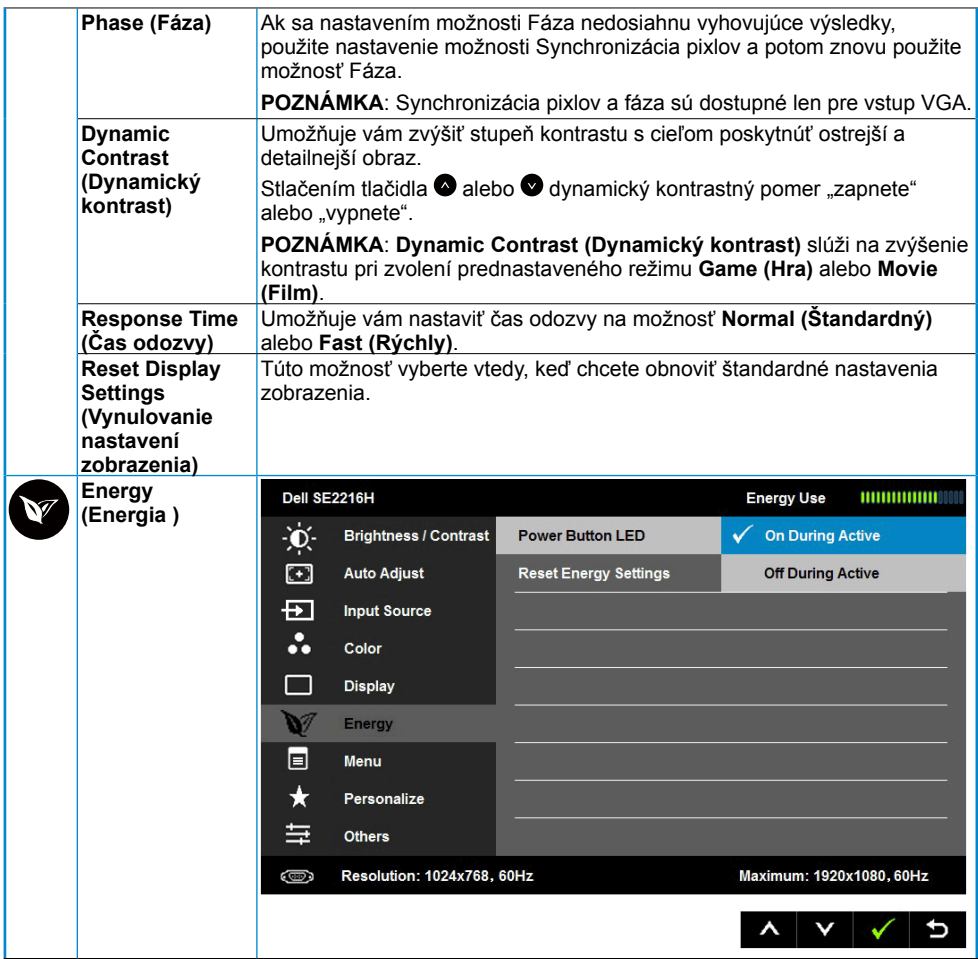

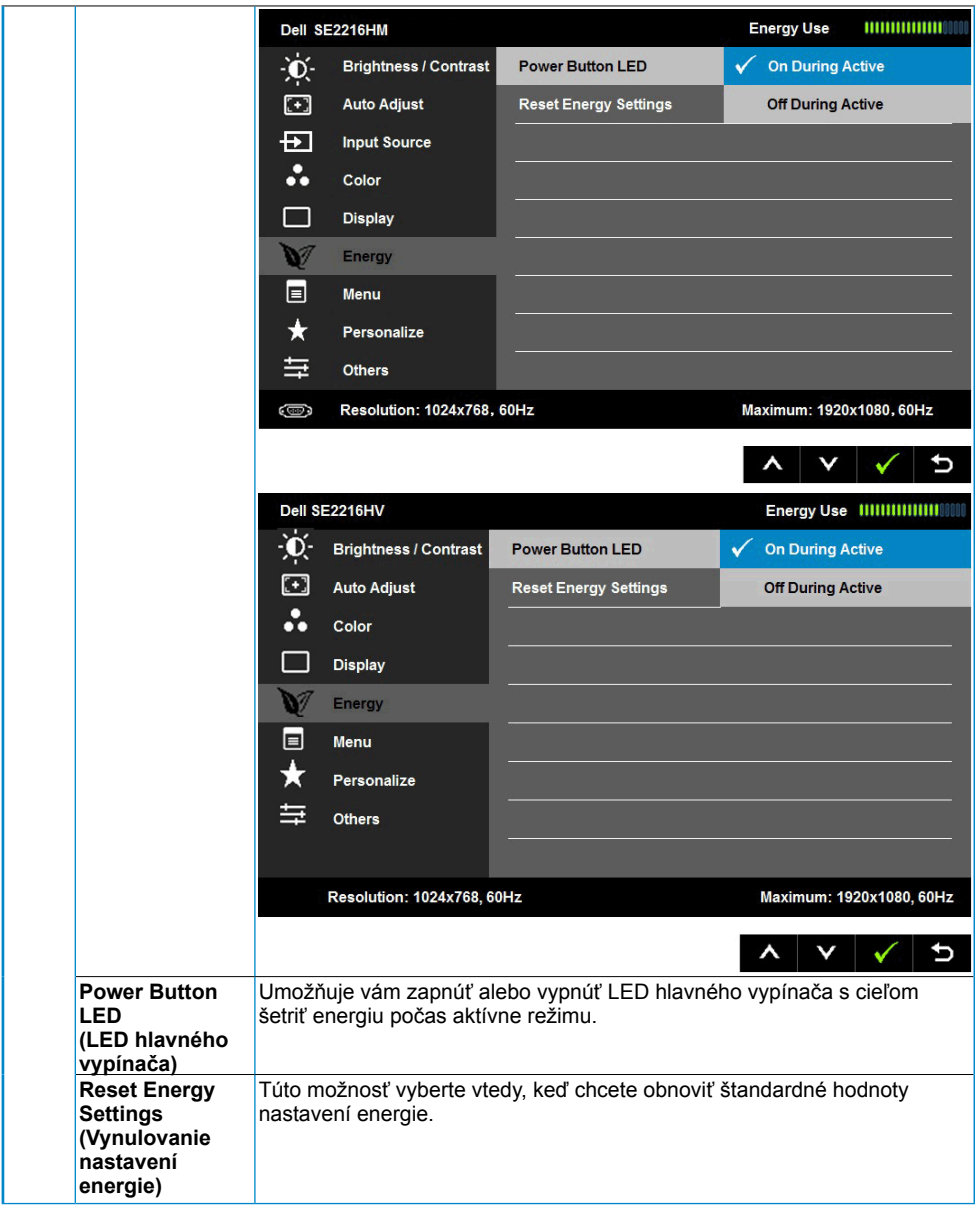

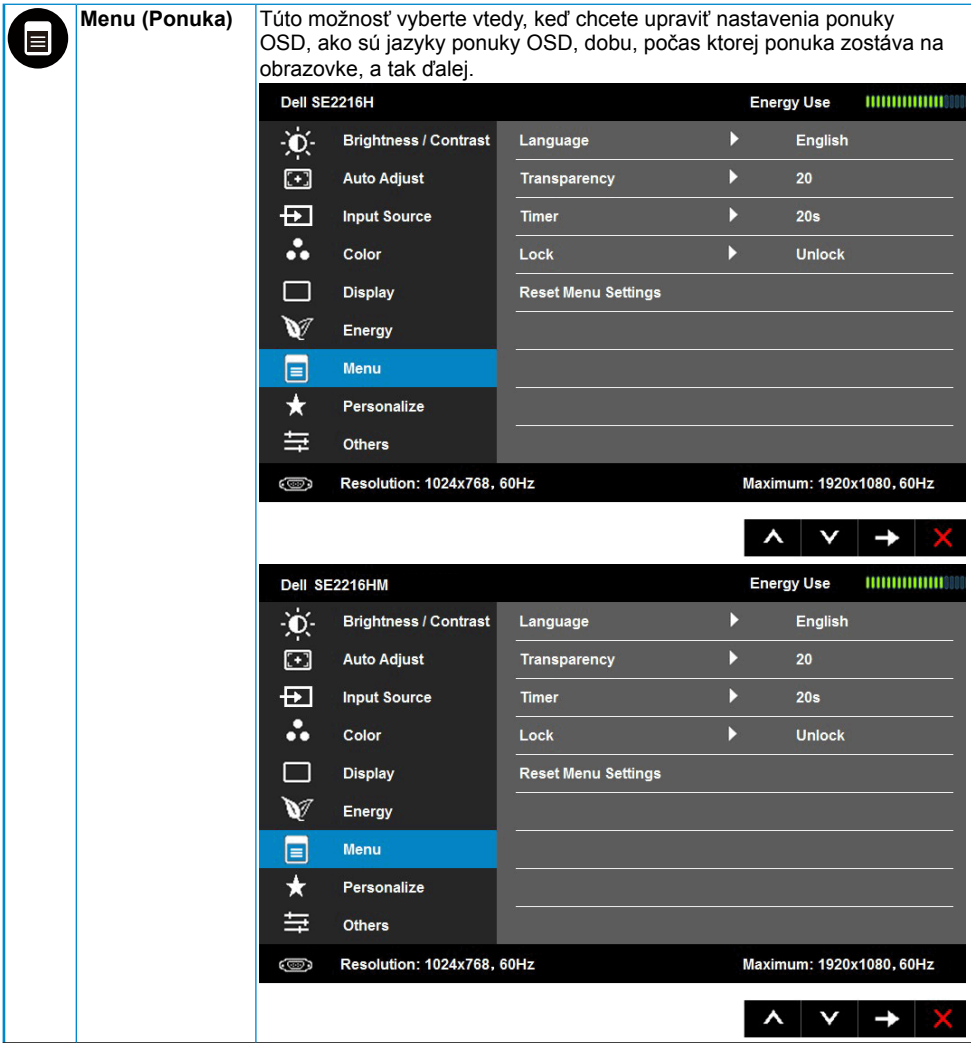

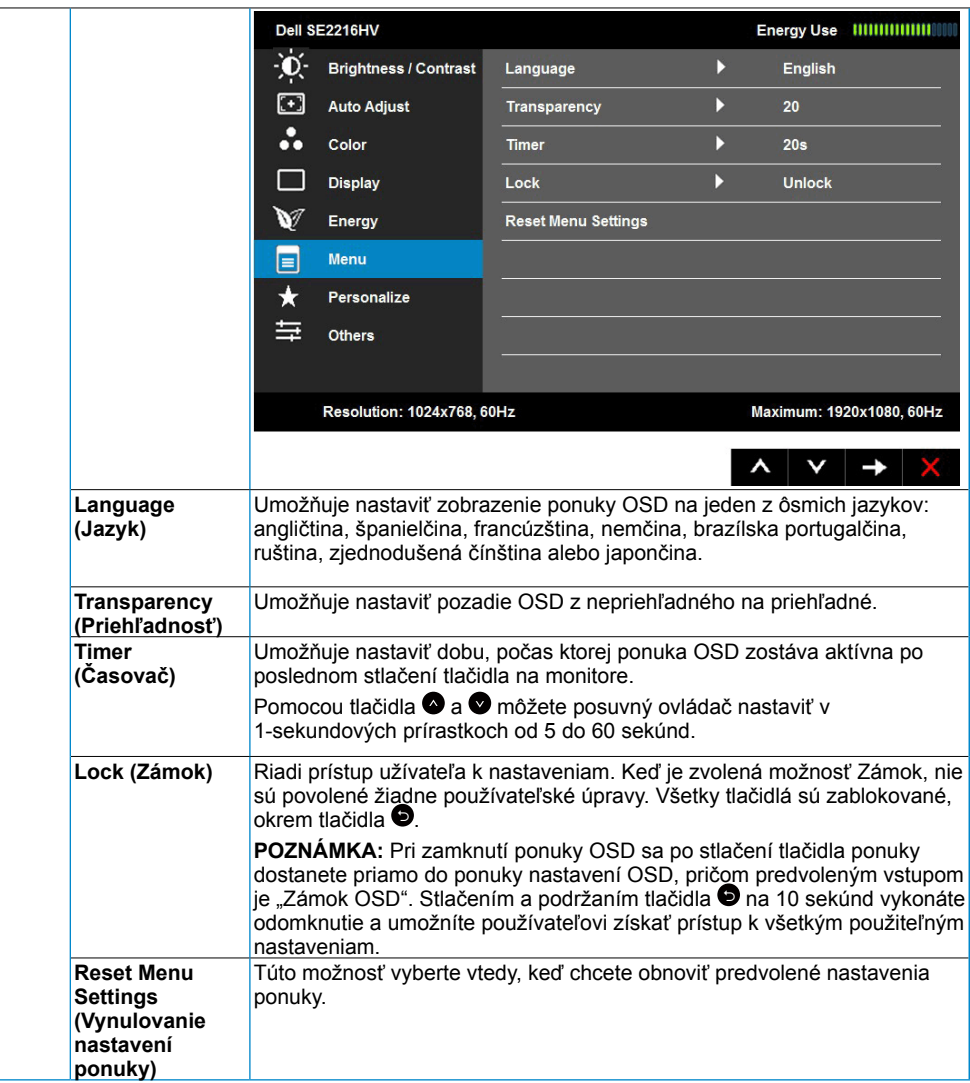

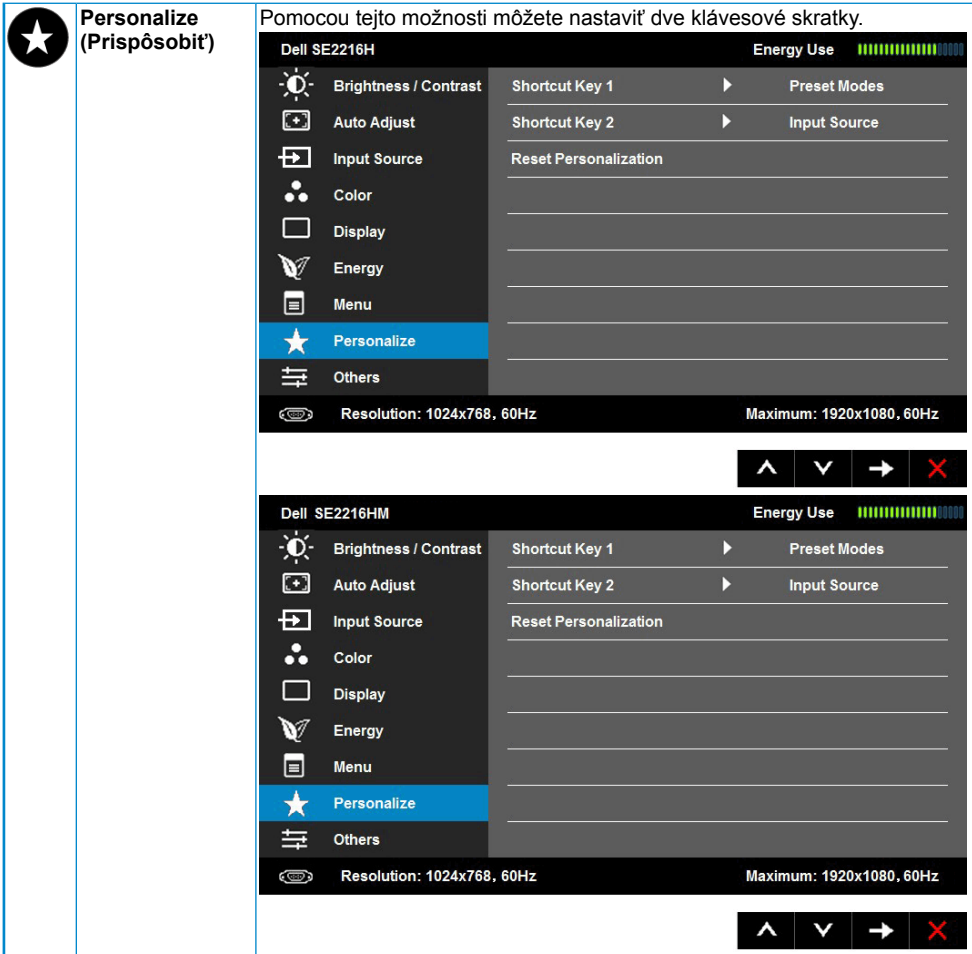

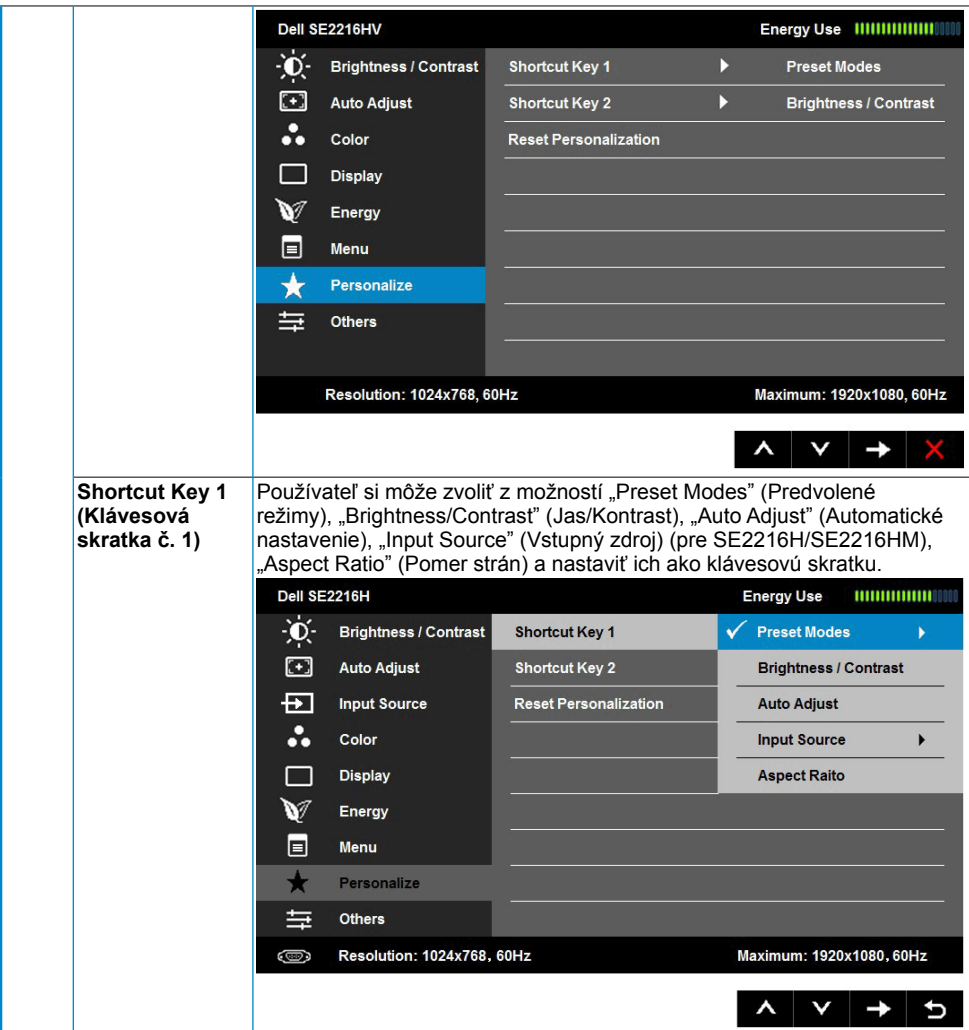

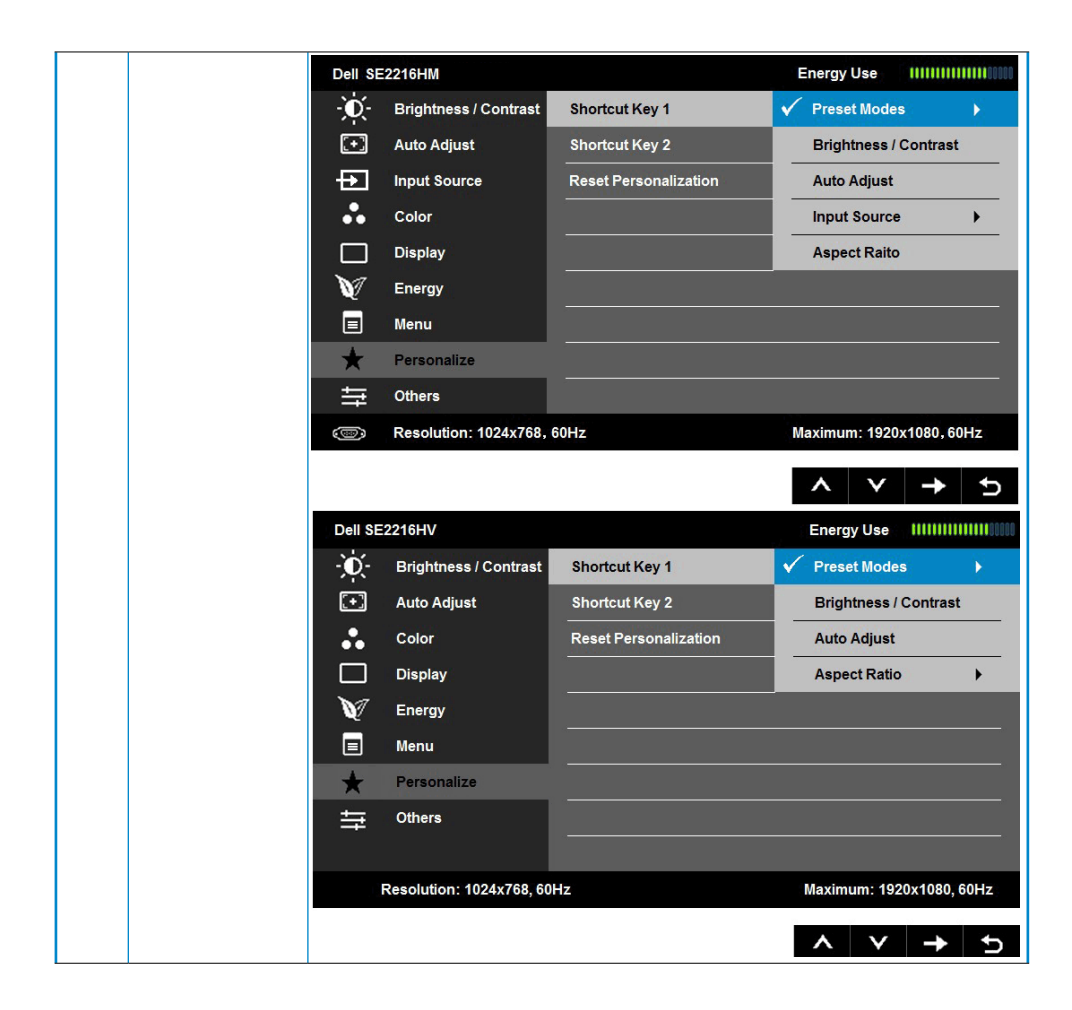

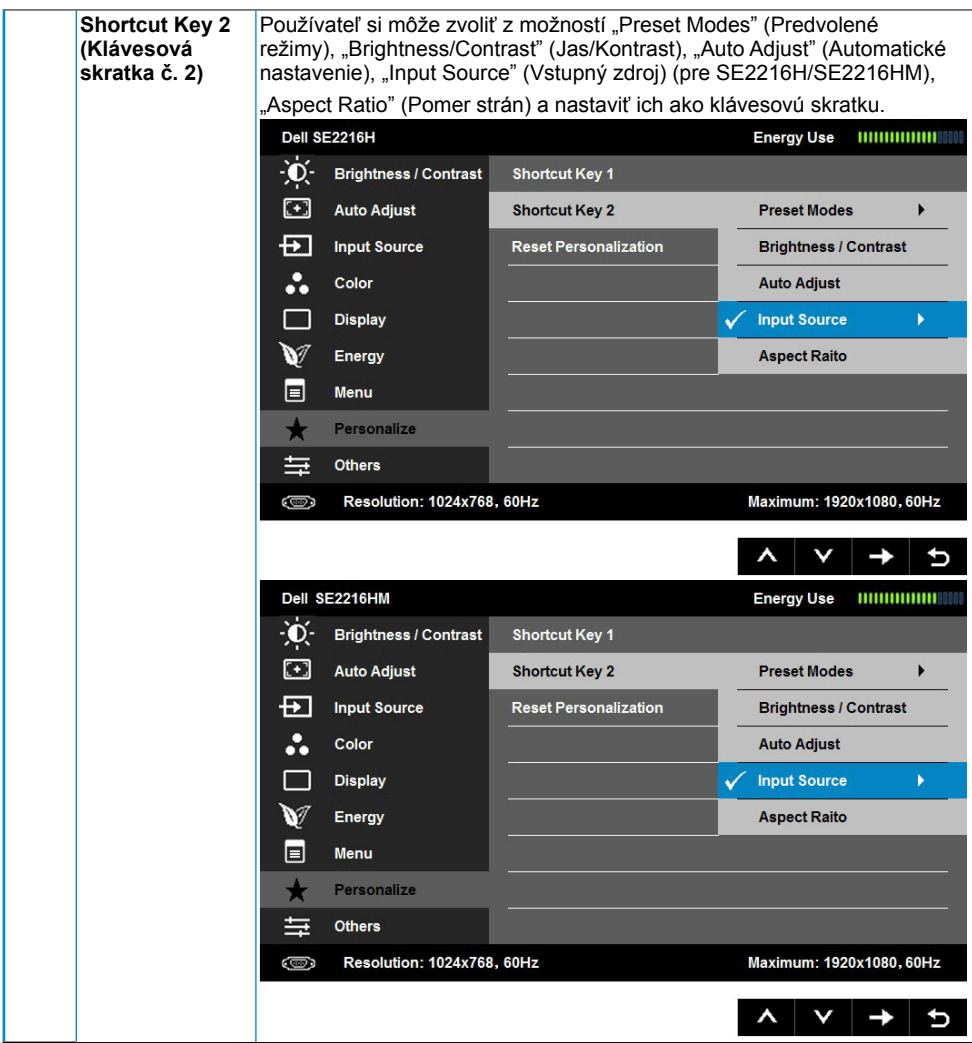

<span id="page-42-0"></span>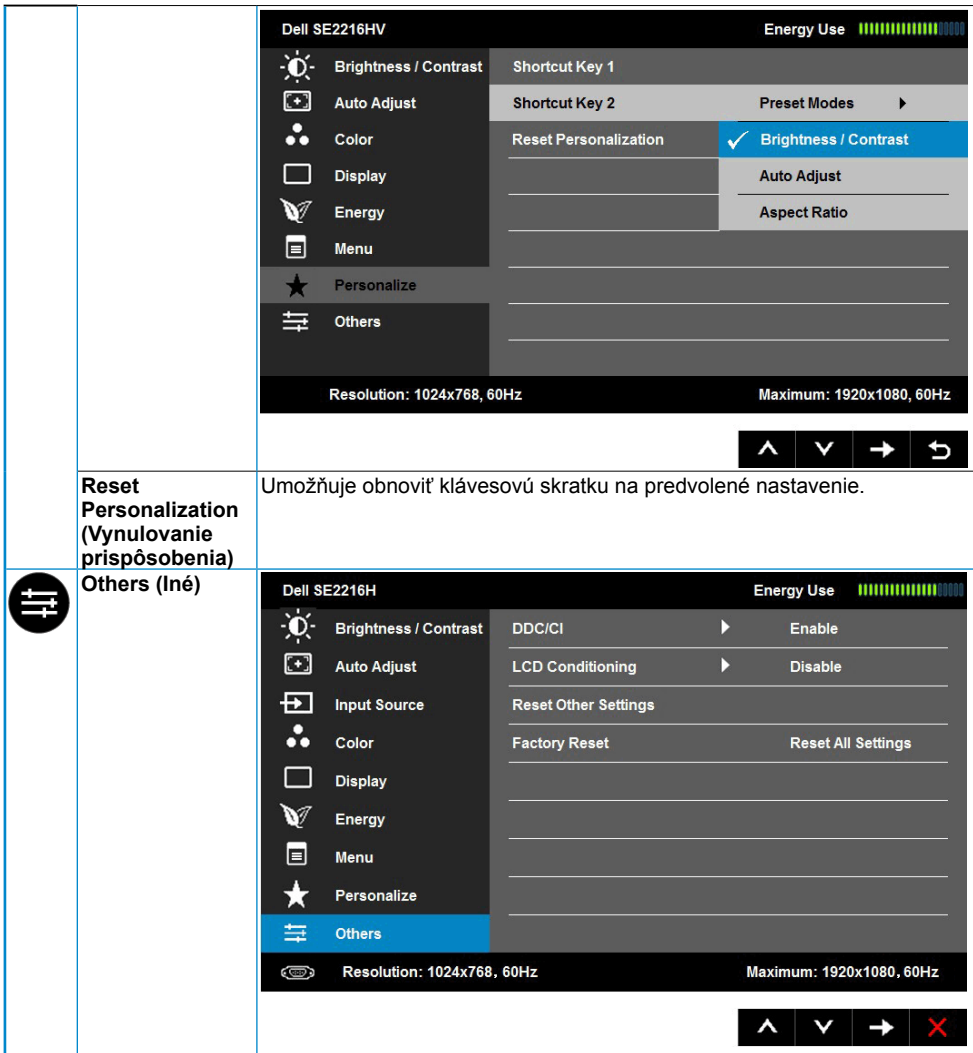

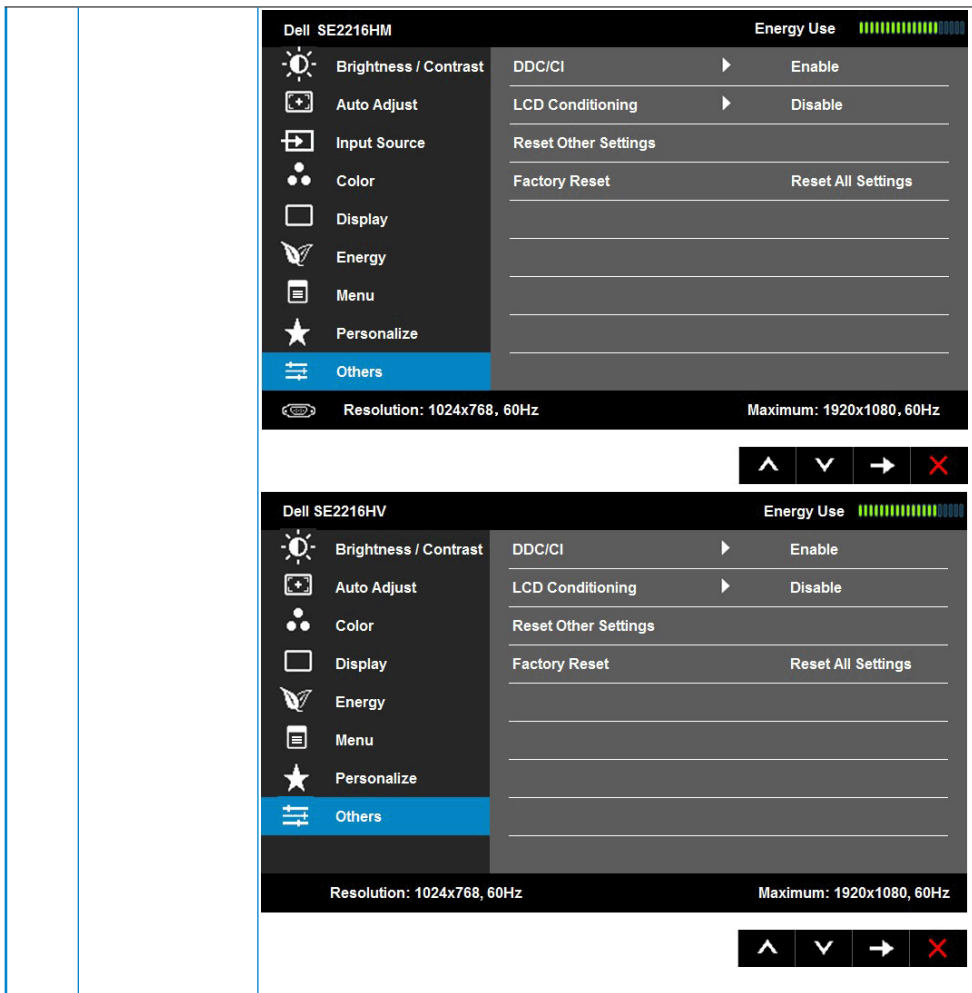

<span id="page-44-0"></span>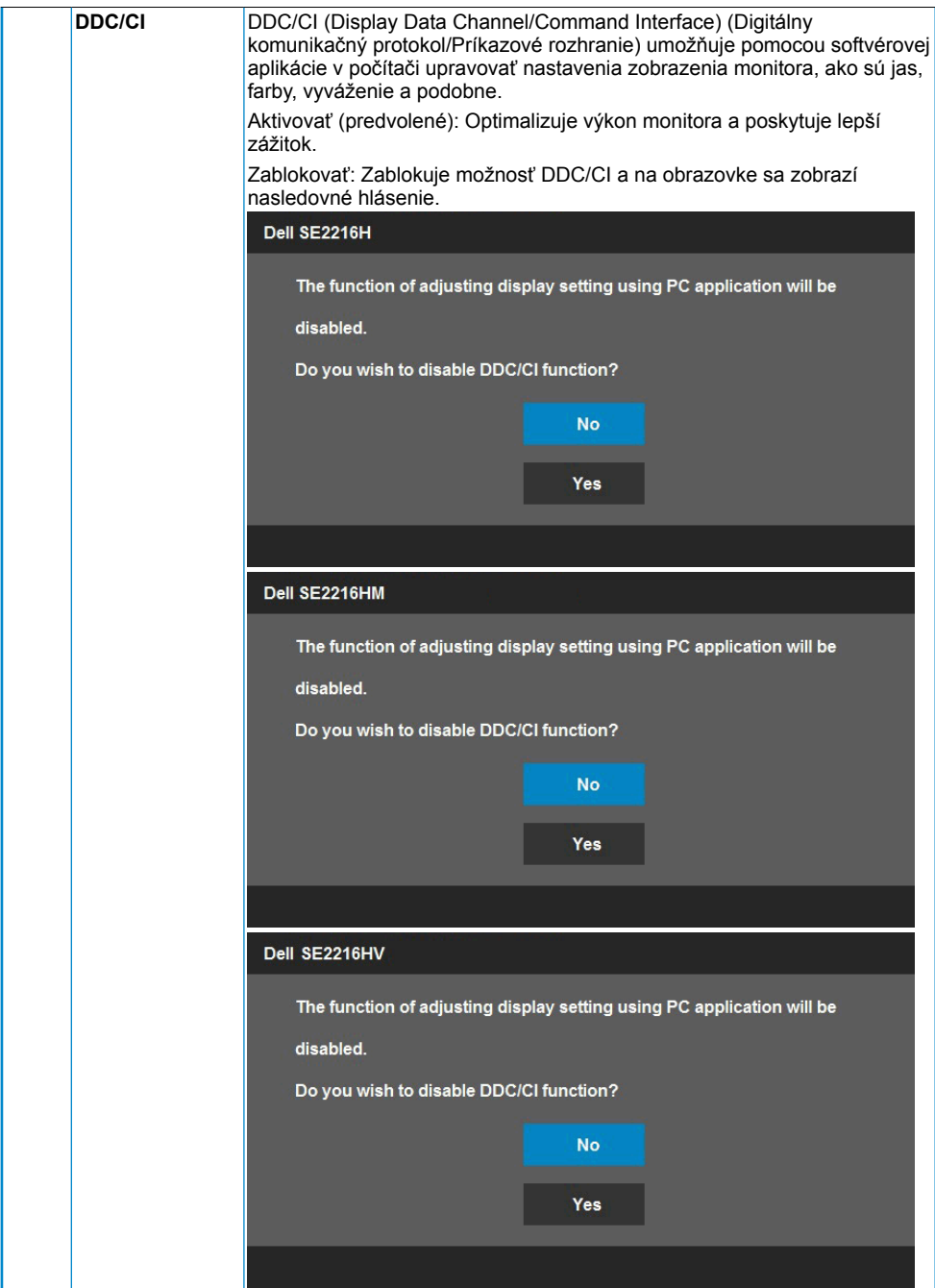

<span id="page-45-0"></span>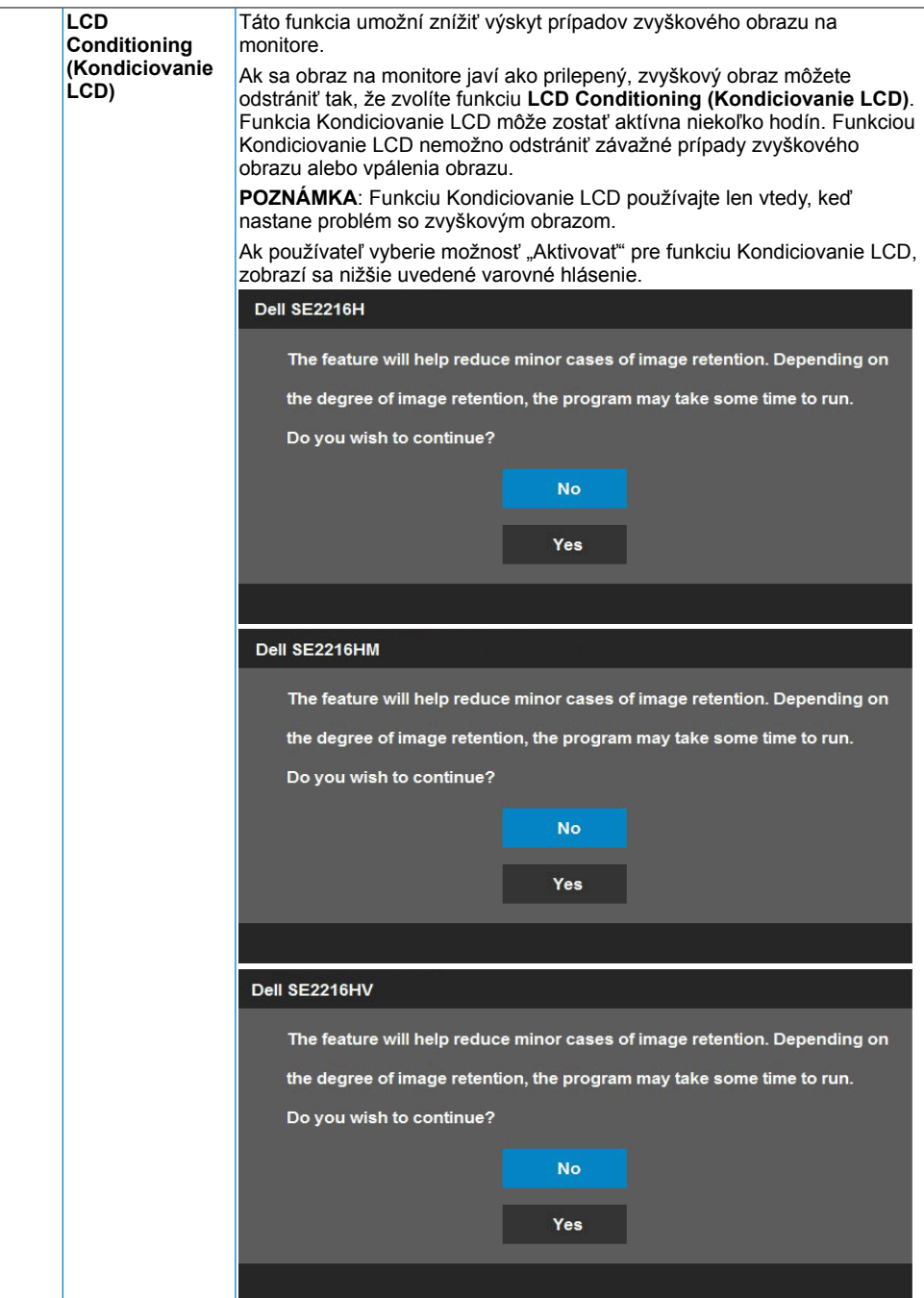

<span id="page-46-0"></span>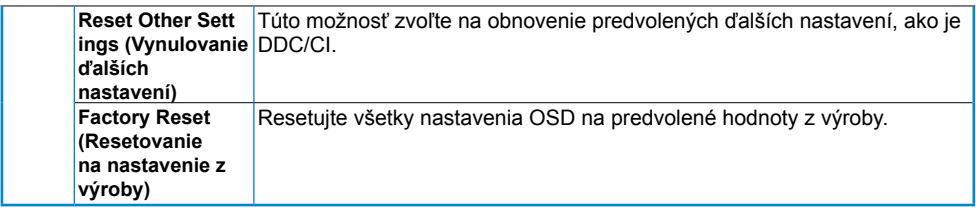

## **Hlásenia OSD**

Keď monitor nepodporuje príslušný režim rozlíšenia, zobrazí sa nasledovné hlásenie:

Dell SF2216H

The current input timing is not supported by the monitor display. Please

change your input timing to 1920 x 1080, 60Hz or any other monitor

listed timing as per the monitor specifications.

#### Dell SE2216HM

The current input timing is not supported by the monitor display. Please

change your input timing to 1920 x 1080, 60Hz or any other monitor

listed timing as per the monitor specifications.

#### Dell SF2216HV

The current input timing is not supported by the monitor display. Please

change your input timing to 1920 x 1080, 60Hz or any other monitor

listed timing as per the monitor specifications.

To znamená, že monitor nemôže byť zosynchronizovaný so signálom, ktorý prijíma z počítača. Adresovateľné rozsahy horizontálnej a vertikálnej frekvencie pre tento monitor si pozrite v časti [Monitor Specifications](#page-8-1). Odporúčaný režim je 1920 x 1080.

<span id="page-47-0"></span>Pred zablokovaním funkcie DDC/CI sa zobrazí nasledovné hlásenie.

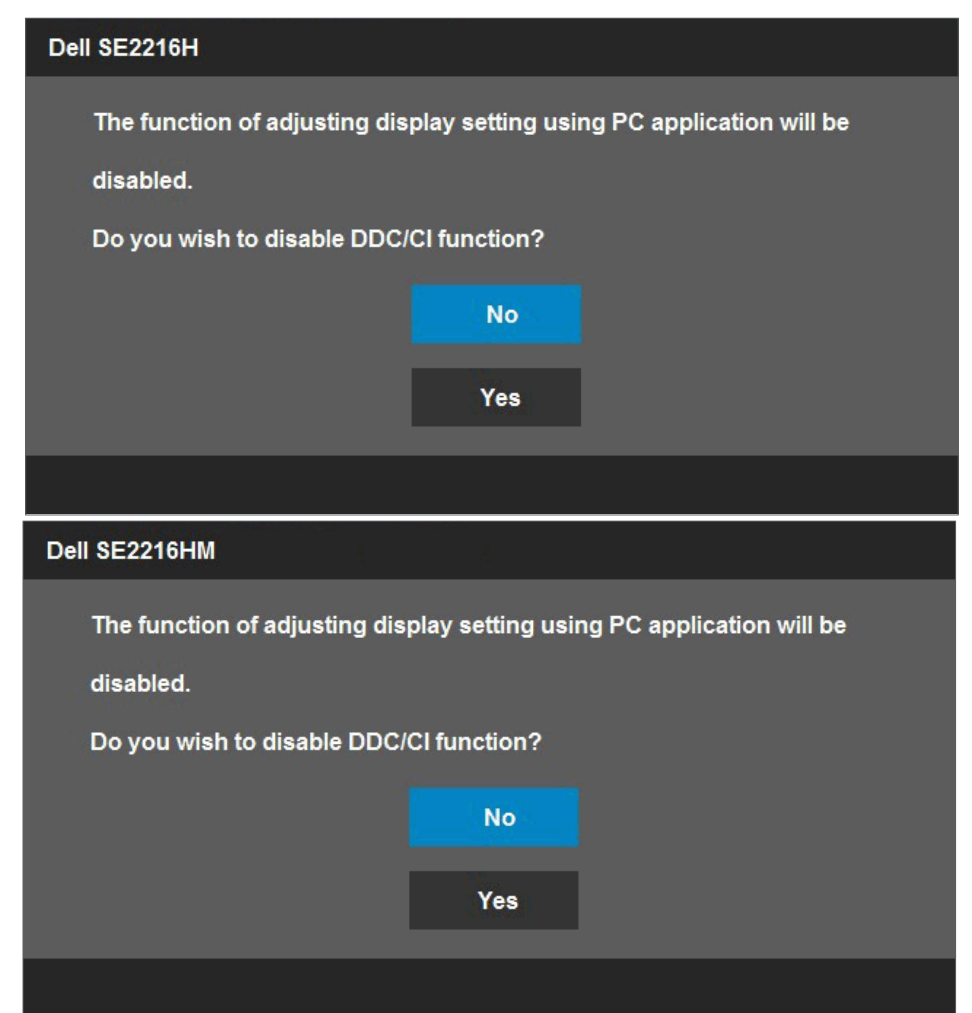

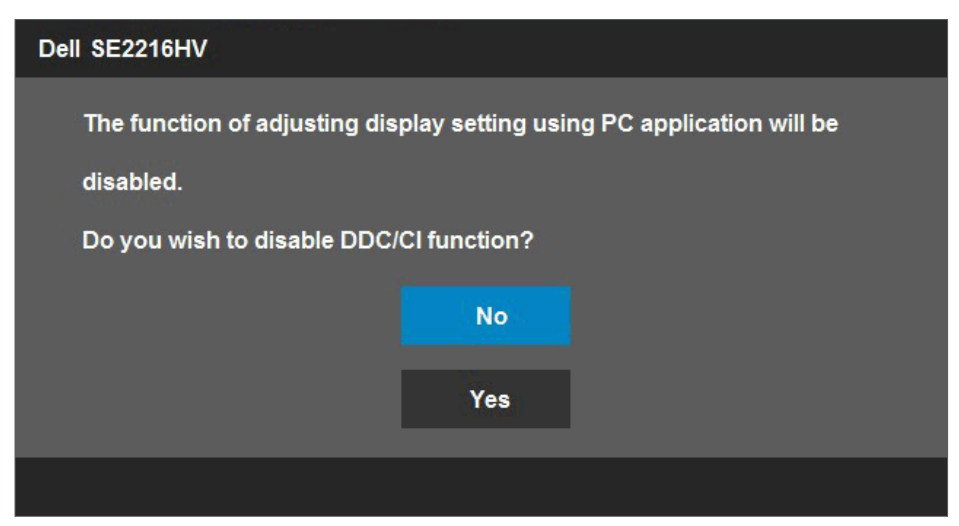

Ak monitor prejde do **úsporného režimu(Power Save)**, zobrazí sa nasledovné hlásenie:

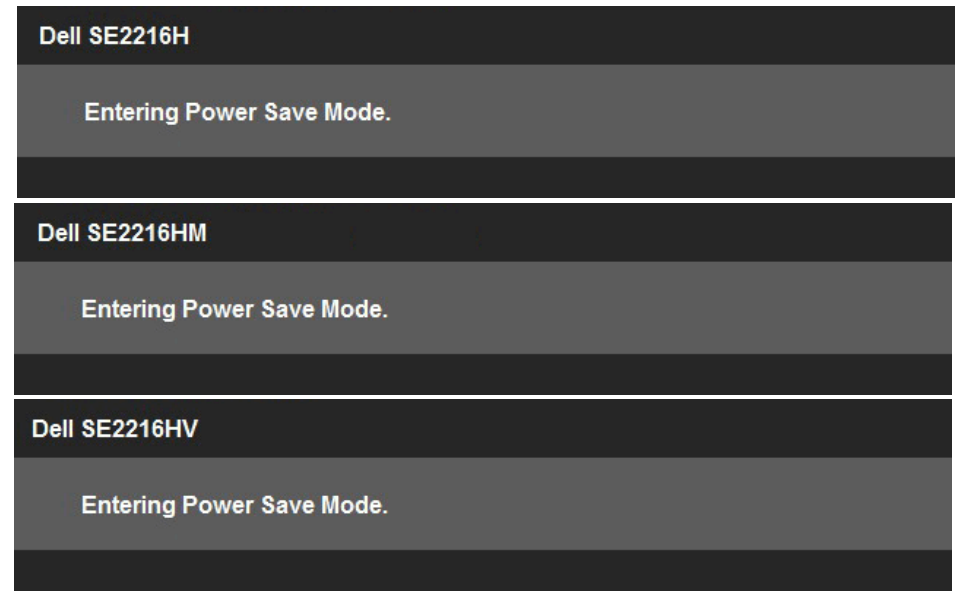

Ak chcete získať prístup do **[OSD](#page-23-1)**, aktivujte počítač a prejdite s monitorom z kľudového do prevádzkového režimu.

Ak stlačíte ktorékoľvek tlačidlo okrem tlačidla Napájanie, nasledovné hlásenia sa zobrazia v závislosti od vybraného vstupu:

### Dell SE2216H

There is no signal coming from your computer. Press any key on the keyboard or move the mouse to wake it up. If there is no display, press the monitor button now to select the correct input source on the On-Screen-Display menu.

#### Dell SE2216HM

There is no signal coming from your computer. Press any key on the keyboard or move the mouse to wake it up. If there is no display, press the monitor button now to select the correct input source on the On-Screen-Display menu.

#### Dell SE2216HV

There is no signal coming from your computer. Press any key on the

keyboard or move the mouse to wake it up.

<span id="page-50-0"></span>Keď nie je pripojený kábel VGA alebo HDMI, zobrazí sa pohyblivé dialógové okno, ako je nižšie znázornené. Ak sa monitor ponechá v tomto stave, **Power Save Mode after 5 minutes (po uplynutí 5 minút sa prepne do úsporného režimu)**.

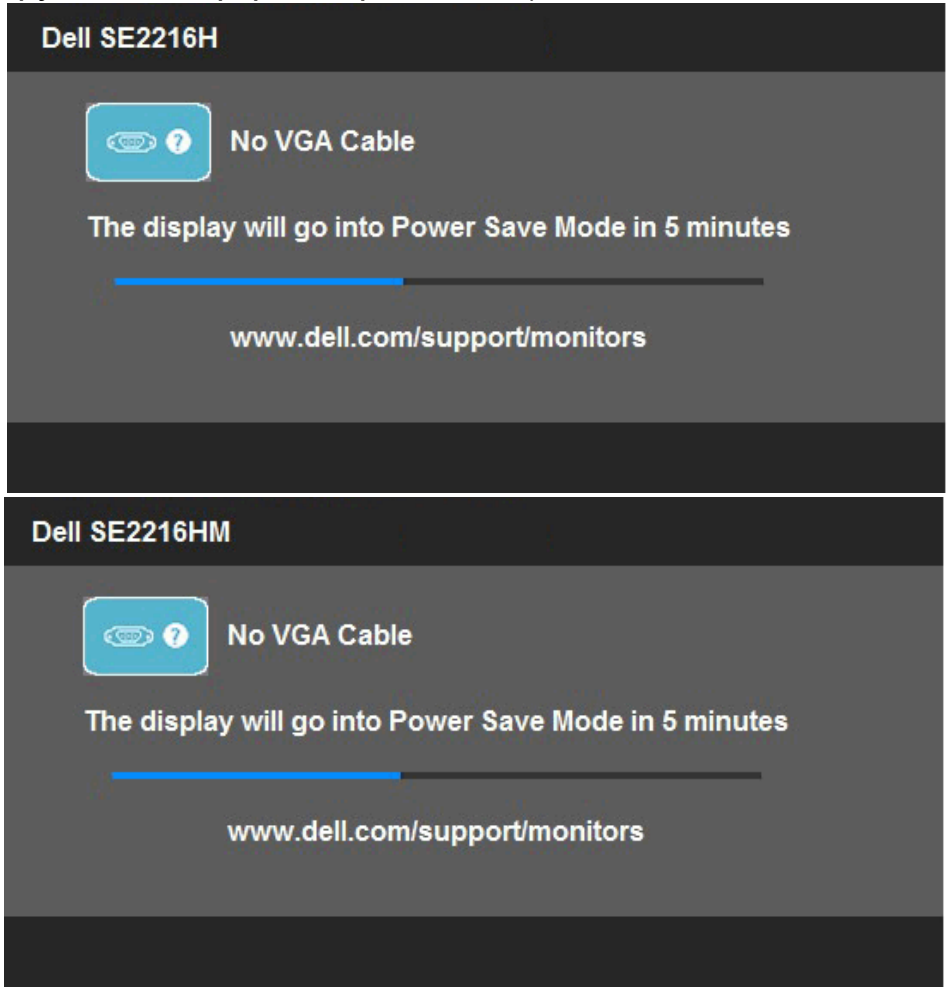

<span id="page-51-0"></span>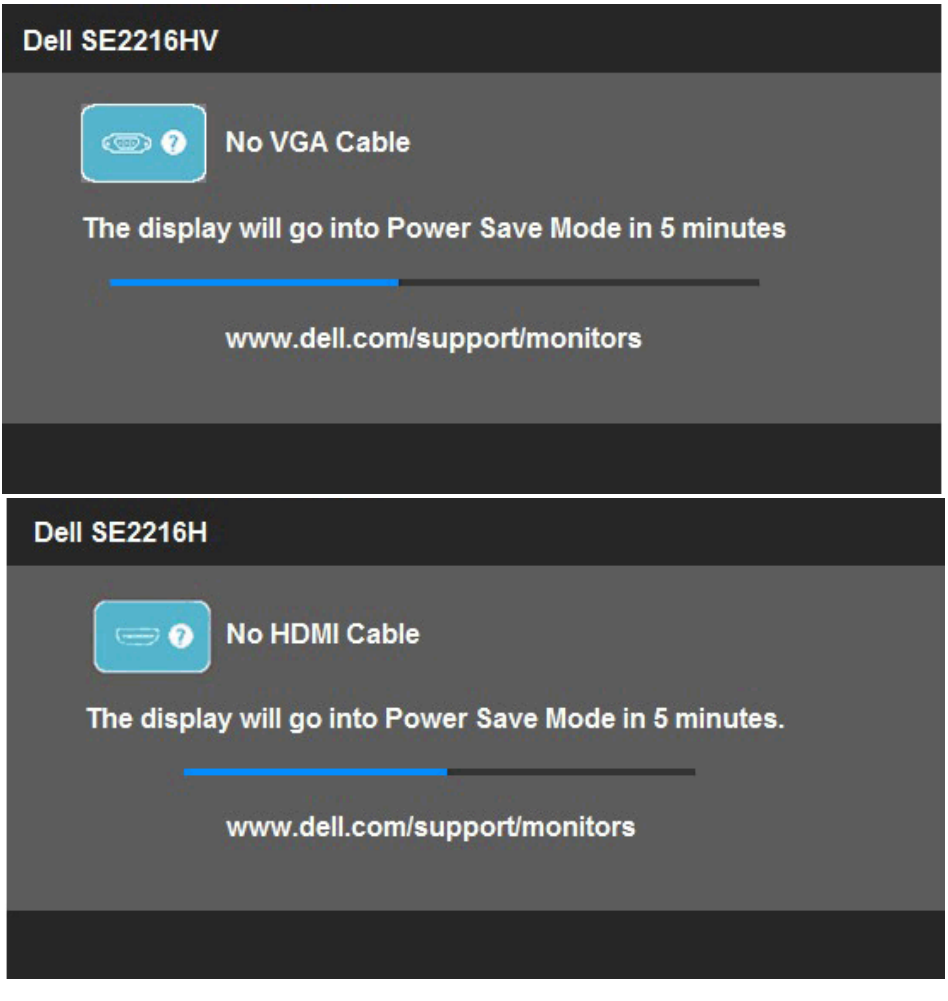

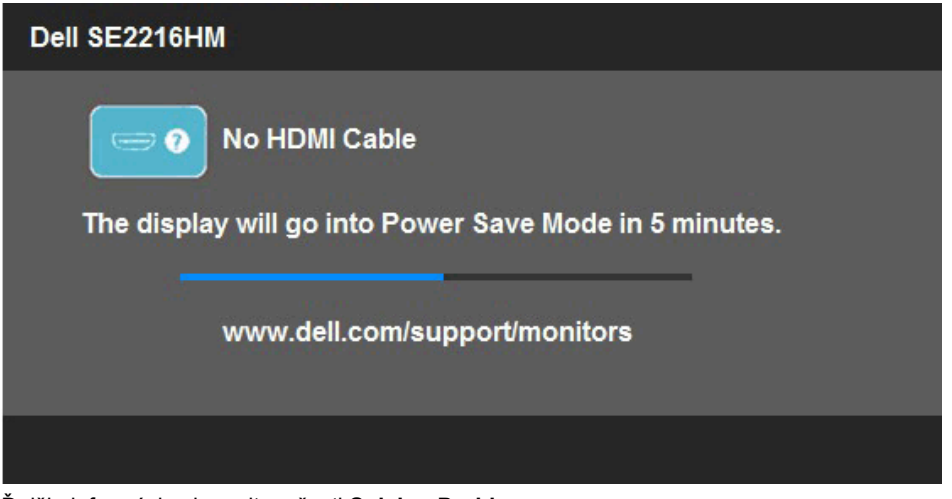

Ďalšie informácie si pozrite v časti **[Solving Problems.](#page-55-0)**

## **Nastavenie maximálneho rozlíšenia**

Na dosiahnutie optimálneho výkonu displeja pri používaní operačných systémov Microsoft Windows nastavte rozlíšenie obrazovky na 1920 x 1080 pixlov podľa nasledujúcich krokov:

### **V systéme Windows Vista, Windows 7, Windows 8 alebo Windows 8.1:**

- **1.** Len v prípade operačného systému Windows 8 alebo Windows 8.1 zvoľte dlaždicu Pracovná plocha na prepnutie na klasickú pracovnú plochu.
- **2.** Pravým tlačidlom kliknite na pracovnú plochu a kliknite na Rozlíšenie obrazovky.
- **3.** Kliknite na rozbaľovací zoznam pre rozlíšenie obrazovky a zvoľte 1920 x 1080.
- **4.** Kliknite na tlačidlo OK.

## **V systéme Windows 10**:

- **1.** Pravým tlačidlom kliknite na pracovnú plochu a kliknite na **Display settings**  (**Nastavenie zobrazenia)**.
- **2.** Kliknite na **Advanced display settings (Rozšírené nastavenie zobrazenia).**
- **3.** Kliknite na rozbaľovací zoznam **Resolution (Rozlíšenie)** a zvoľte rozlíšenie 1920 x 1080.
- **4.** Kliknite na **Apply (Použiť)**.

Ak sa nezobrazuje možnosť 1920 x 1080, zrejme budete musieť aktualizovať svoj grafický ovládač. Vyberte nižšie uvedenú možnosť, ktorá najlepšie charakterizuje počítačový systém, ktorý používate, a postupujte podľa uvedených pokynov.

## 1:**[If you have a Dell desktop or a Dell portable computer with Internet access](#page-53-0)** 2:**[If you have a non Dell desktop, portable computer, or graphics card](#page-53-1)**

## <span id="page-53-0"></span>**Ak vlastníte stolový počítač Dell alebo prenosný počítač Dell s pripojením na internet**

- **1.** Prejdite na stránku<http://www.dell.com/support>, zadajte číslo servisného štítku a pre grafickú kartu si stiahnite najnovší ovládač.
- **2.** Po nainštalovaní ovládačov pre grafický adaptér sa znovu pokúste nastaviť rozlíšenie na 1920 X 1080.

**ZZ POZNÁMKA:** Ak sa vám nedarí nastaviť rozlíšenie na 1920 x 1080, obráťte sa na obchodné zastúpenie Dell a informujte sa na grafický adaptér, ktorý podporuje tieto rozlíšenia.

## <span id="page-53-1"></span>**Ak vlastníte inú značku stolového a prenosného počítača alebo grafickej karty, ako Dell**

## **V systéme Windows Vista, Windows 7, Windows 8 alebo Windows 8.1:**

- **1.** Len v prípade systému Windows 8 alebo Windows 8.1 zvoľte dlaždicu Pracovná plocha na prepnutie na klasickú pracovnú plochu.
- **2.** Na pracovnej ploche vyberte kliknutím pravým tlačidlom možnosť **Personalization (Prispôsobenie)**.
- **3.** Kliknite na možnosť **Change Display Settings (Zmeniť nastavenie obrazovky)**.
- **4.** Kliknite na možnosť **Advanced Settings (Rozšírené nastavenia)**.
- **5.** V zozname v hornej časti okna označte dodávateľa svojho grafického ovládača (napríklad NVIDIA, ATI, Intel a podobne).
- **6.** Aktualizovaný ovládač si pozrite na internetových stránkach dodávateľa grafickej karty (napríklad<http://www.ATI.com> ALEBO <http://www.NVIDIA.com> ).
- **7.** Po nainštalovaní ovládačov pre grafický adaptér sa znovu pokúste nastaviť rozlíšenie na 1920 X 1080.

### **V systéme Windows 10**:

- **1.** Pravým tlačidlom kliknite na pracovnú plochu a kliknite na **Display settings (Nastavenie zobrazenia)**.
- **2.** Kliknite na **Advanced display settings (Rozšírené nastavenie zobrazenia).**
- **3.** Kliknite na možnosť **Display adapter properties (Vlastnosti grafického adaptér).**
- **4.** V zozname v hornej časti okna označte dodávateľa svojho grafického ovládača (napríklad NVIDIA, ATI, Intel a podobne).
- **5.** Aktualizovaný ovládač si pozrite na internetových stránkach dodávateľa grafickej karty (napríklad<http://www.ATI.com> ALEBO <http://www.NVIDIA.com> ).
- **6.** Po nainštalovaní ovládačov pre grafický adaptér sa znovu pokúste nastaviť rozlíšenie na 1920 X 1080.

**ZA POZNÁMKA:** Ak sa vám nedarí nastaviť rozlíšenie na 1 920 x 1 080, obráťte sa na výrobcu počítača alebo zvážte zakúpenie grafického adaptéra, ktorý podporuje rozlíšenie obrazu 1 920 x 1 080.

# **Používanie nakláňania**

## **Nakloniť**

Monitor so zostavou stojana môžete nakláňať tak, aby ste získali čo najpohodlnejší uhol pohľadu.

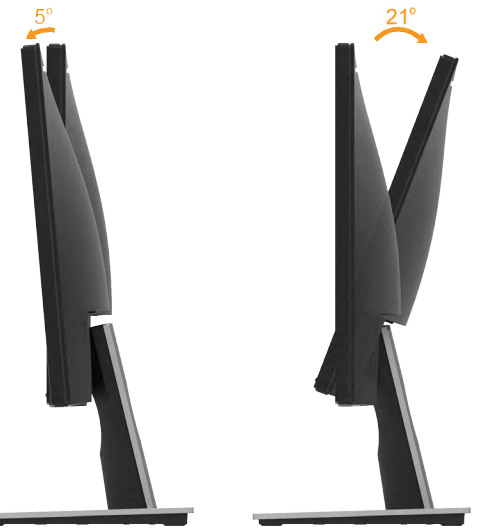

**Z POZNÁMKA:** Stojan je pri expedovaní z výrobného závodu odpojený od monitora.

# <span id="page-55-0"></span>**Riešenie problémov**

**VÝSTRAHA: Skôr, než začnete vykonávať akékoľvek činnosti podľa tohto odseku, prečítajte si [Safety Instruction](#page-61-1).**

## **Samokontrola**

Tento monitor je vybavený funkciou Samokontrola, ktorá umožňuje zistiť, či monitor správne funguje. Ak je monitor aj počítač správne zapojený, ale obrazovka zostane tmavá, samokontrolu monitora spustite podľa nasledujúcich krokov:

- **1.** Vypnite počítač aj monitor.
- **2.** Zo zadnej strany počítača odpojte video kábel. Na zabezpečenie riadnej činnosti samokontroly sa musia zo zadnej strany počítača odpojiť oba káble VGA a HDMI.
- **3.** Zapnite monitor.

Ak monitor nemôže snímať obrazový signál, hoci funguje správne, na obrazovke by sa malo zobraziť pohyblivé dialógové okno (na čiernom pozadí). V režime samokontroly svieti biely indikátor napájania LED. Jedno z dialógových okien sa bude stále posúvať na obrazovke aj v závislosti od vybraného vstupu.

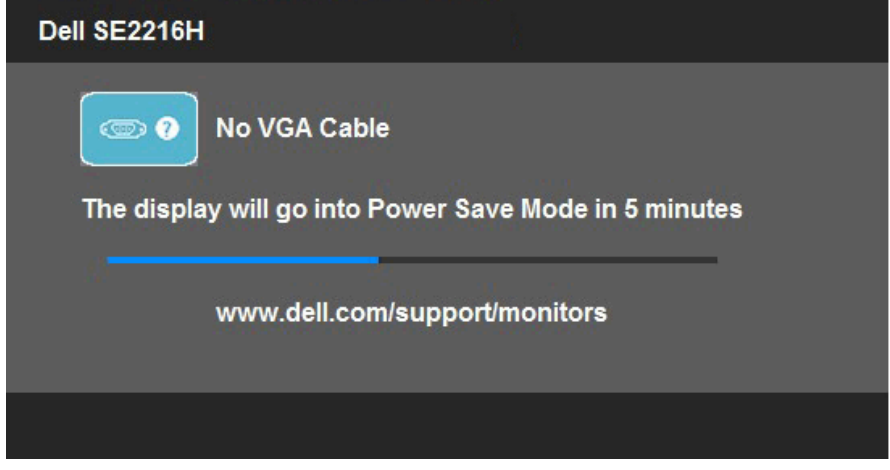

- **4.** Toto dialógové okno sa tiež zobrazí v normálnej prevádzke systému, ak sa odpojí video kábel alebo je poškodený. Ak sa monitor ponechá v tomto stave, **Power Save Mode after 5 minutes (po uplynutí 5 minút sa prepne do úsporného režimu)**.
- **5.** Monitor vypnite a znovu zapojte video kábel; potom zapnite aj počítač aj monitor.

Ak po vykonaní predchádzajúceho postupu obrazovka monitora zostane prázdna, skontrolujte video ovládač a počítačový systém, pretože váš monitor funguje správne.

# **Vstavaná diagnostika**

Tento monitor má vstavaný diagnostický nástroj, ktorý vám pomôže určiť, či vyskytnutá abnormalita obrazovky predstavuje vnútorný problém monitora alebo počítača a grafickej karty.

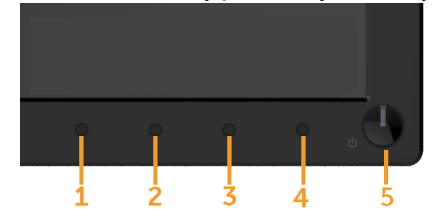

**POZNÁMKA:** Vstavaný diagnostický nástroj môžete spustiť iba v prípade, keď je video kábel odpojený a monitor je v režime samokontroly.

Spustenie vstavanej diagnostiky:

- **1.** Uistite sa, že obrazovka je čistá (na povrchu obrazovky nesmie byť prach).
- **2.** Zo zadnej strany počítača alebo monitora odpojte video kábel(le). Monitor sa prepne do režimu Samokontrola.
- **3.** Na prednom paneli súčasne stlačte a na 2 sekundy podržte **Tlačidlo 1** a **Tlačidlo 4**. Zobrazí sa šedá obrazovka.
- **4.** Obrazovku starostlivo skontrolujte ohľadne akýchkoľvek abnormalít.
- **5.** Znovu stlačte **Tlačidlo 4** na prednom paneli. Farba obrazovky sa zmení na červenú.
- **6.** Skontrolujte obrazovku, či nevykazuje žiadne abnormality.
- **7.** Zopakovaním krokov č. 5 a 6 skontrolujte displej so zelenou, modrou, čiernou a bielou obrazovkou.

Tento test je skončený, keď sa zobrazí obrazovka s textom. Ak chcete ukončiť, znovu stlačte **Tlačidlo 4**.

Pokiaľ sa vstavaným diagnostickým nástrojom nezistia žiadne abnormality na obrazovke, monitor funguje správne. Skontrolujte grafickú kartu a počítač.

# **Bežné problémy**

V nasledovnej tabuľke sa uvádzajú všeobecné informácie o bežných problémoch monitora, ktoré sa môžu vyskytnúť, ako aj možné riešenia.

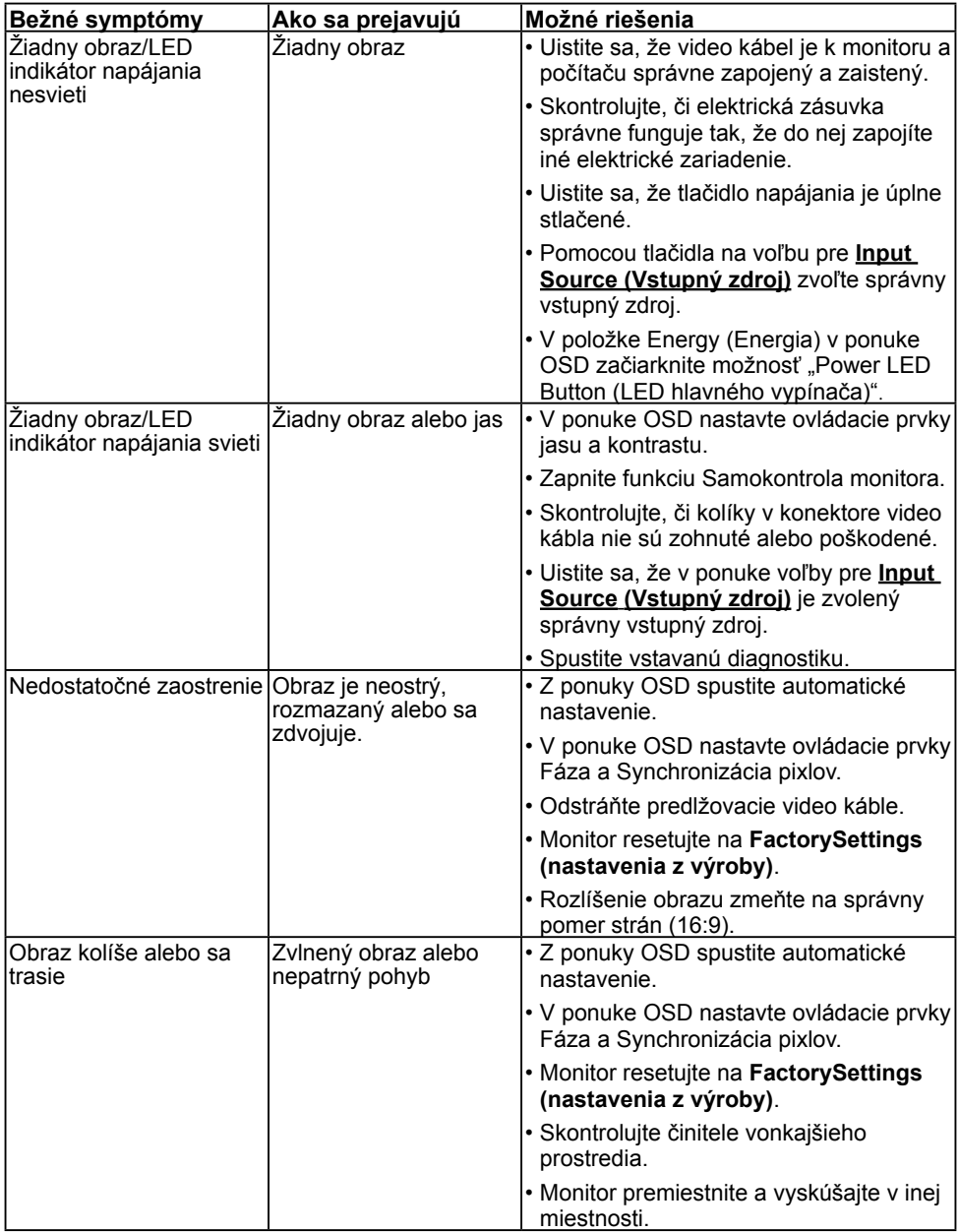

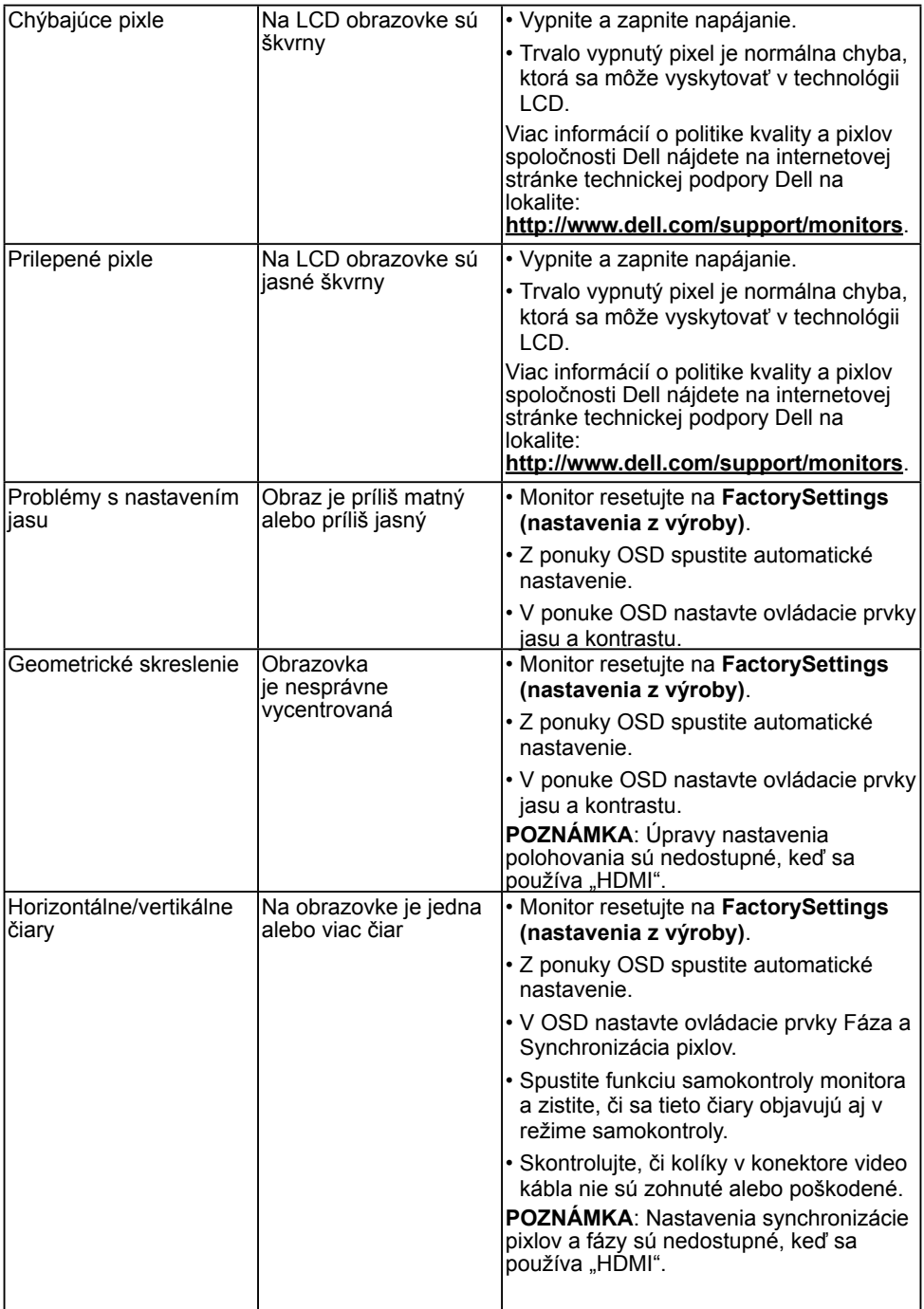

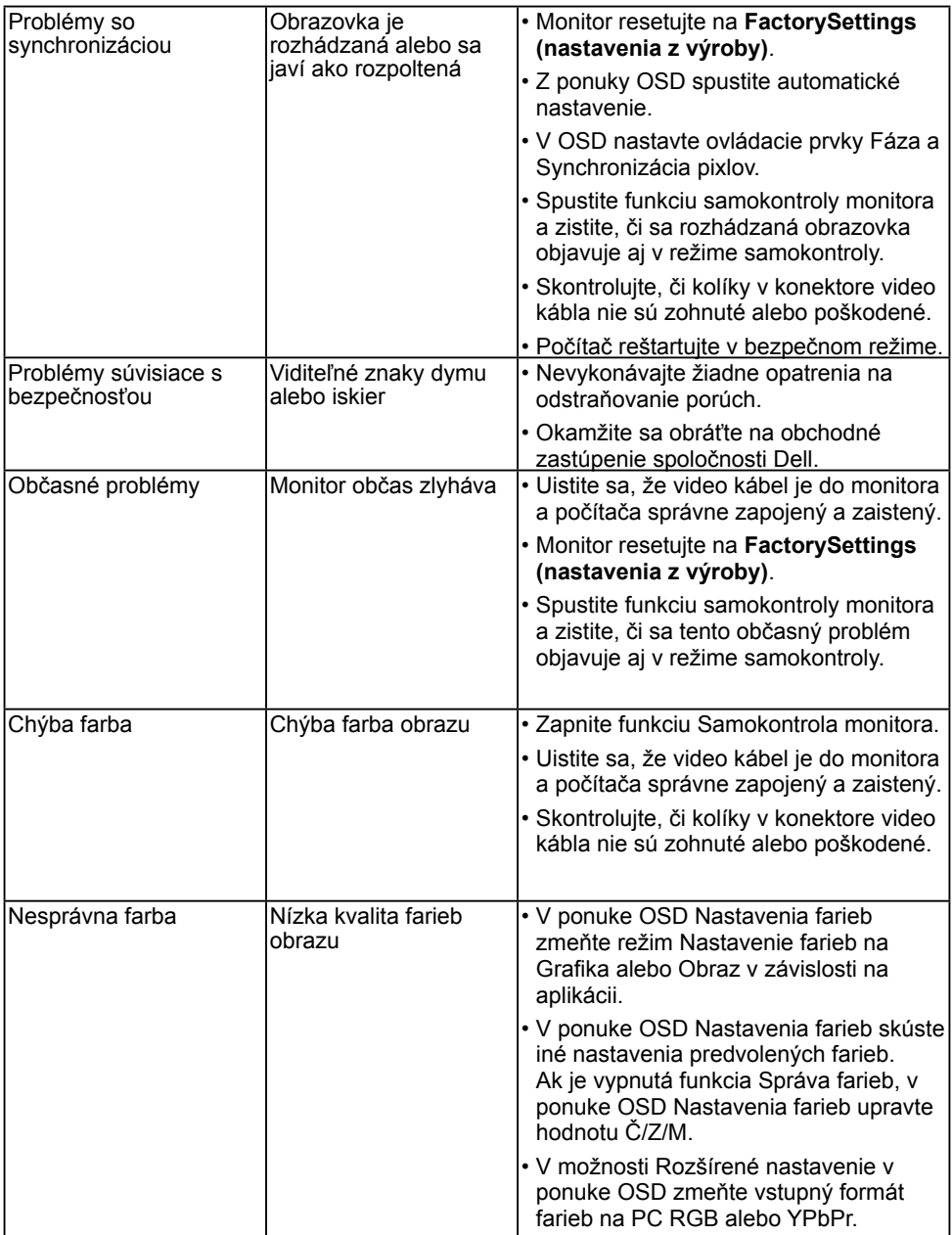

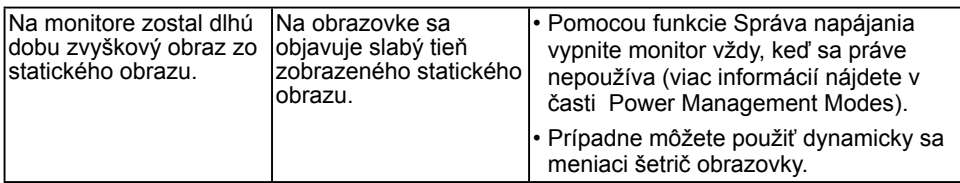

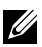

**POZNÁMKA:** Ak je vybraný režim HDMI, funkcia Automatické nastavenie je nedostupná.

# **Špecifické poruchy výrobku**

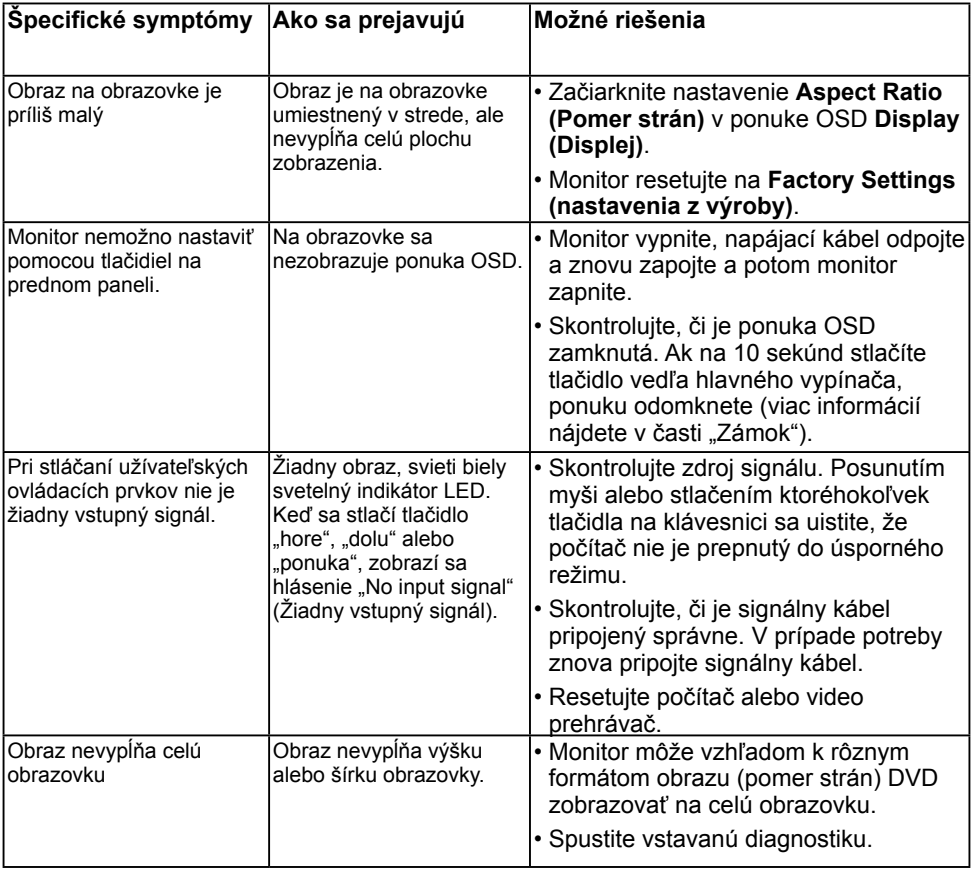

# **Príloha**

# <span id="page-61-1"></span>**Bezpečnostné pokyny**

**VÝSTRAHA: Používanie ovládacích prvkov, nastavení alebo postupov, ktoré sa v tejto dokumentácii neuvádzajú, môže mať za následok nebezpečenstvo úrazu elektrickým prúdom alebo mechanické poškodenie.** 

Informácie o bezpečnostných pokynoch si pozrite v *informačnej príručke o výrobku*.

# **Oznamy FCC (len pre USA) a ďalšie informácie týkajúce sa právnych predpisov**

Oznámenia FCC a ďalšie informácie týkajúce sa právnych predpisov nájdete na internetovej stránke pre súlad s právnymi predpismi na lokalite [www.dell.com\regulatory\\_compliance](http://www.dell.com\regulatory_compliance).

#### **Toto zariadenie vyhovuje časti 15 pravidiel FCC. Prevádzka je podmienená nasledovnými dvoma podmienkami:**

- (1) Toto zariadenie nesmie spôsobovať škodlivé rušenie.
- (2) Toto zariadenie musí akceptovať akékoľvek rušenie, vrátane rušenia, ktoré môže spôsobiť nežiaducu prevádzku.

# <span id="page-61-0"></span>**Kontaktovanie spoločnosti Dell**

**Zákazníci v Spojených štátoch amerických môžu volať na číslo 800-WWW-DELL (800-999- 3355).**

**POZNÁMKA:** Ak nemáte aktívne internetové pripojenie, kontaktné informácie môžete nájsť na objednávke, faktúre, dodacom liste, účtenke alebo v katalógu výrobkov spoločnosti Dell.

**Spoločnosť Dell poskytuje niekoľko možností technickej podpory a servisu on-line alebo po telefóne. Dostupnosť sa líši v závislosti na krajine a výrobku, a niektoré služby nemusia byť vo vašej oblasti dostupné.**

**Ak chcete získať on-line podporu pre monitor:** 

1. Navštívte stránku **[www.dell.com/support/monitors](http://www.dell.com/support/monitors)**

**Ak chcete kontaktovať spoločnosť Dell ohľadne predaja, technickej podpory alebo záležitostí týkajúcich sa zákazníckeho servisu:**

- **1.** Navštívte stránku **[www.dell.com/support](http://www.dell.com/support)**.
- **2.** Svoju krajinu a región si vyhľadajte v rozbaľovacej ponuke **Choose A Country/Region (Vybrať krajinu/región)** v hornej ľavej časti tejto stránky.
- **3.** Kliknite na možnosť **Contact Us (Kontaktujte nás)** v ľavej hornej časti tejto stránky.
- **4.** Podľa potreby vyberte vhodnú službu alebo prepojenie na technickú podporu.
- **5.** Vyberte spôsob kontaktovania spoločnosti Dell, ktorý vám vyhovuje.